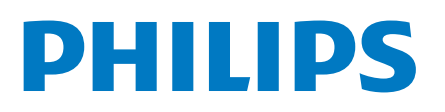

Professional Display Solutions

5214U Series

# Kullanım kılavuzu

43HFL5214U/12 50HFL5214U/12 55HFL5214U/12

## İçindekiler

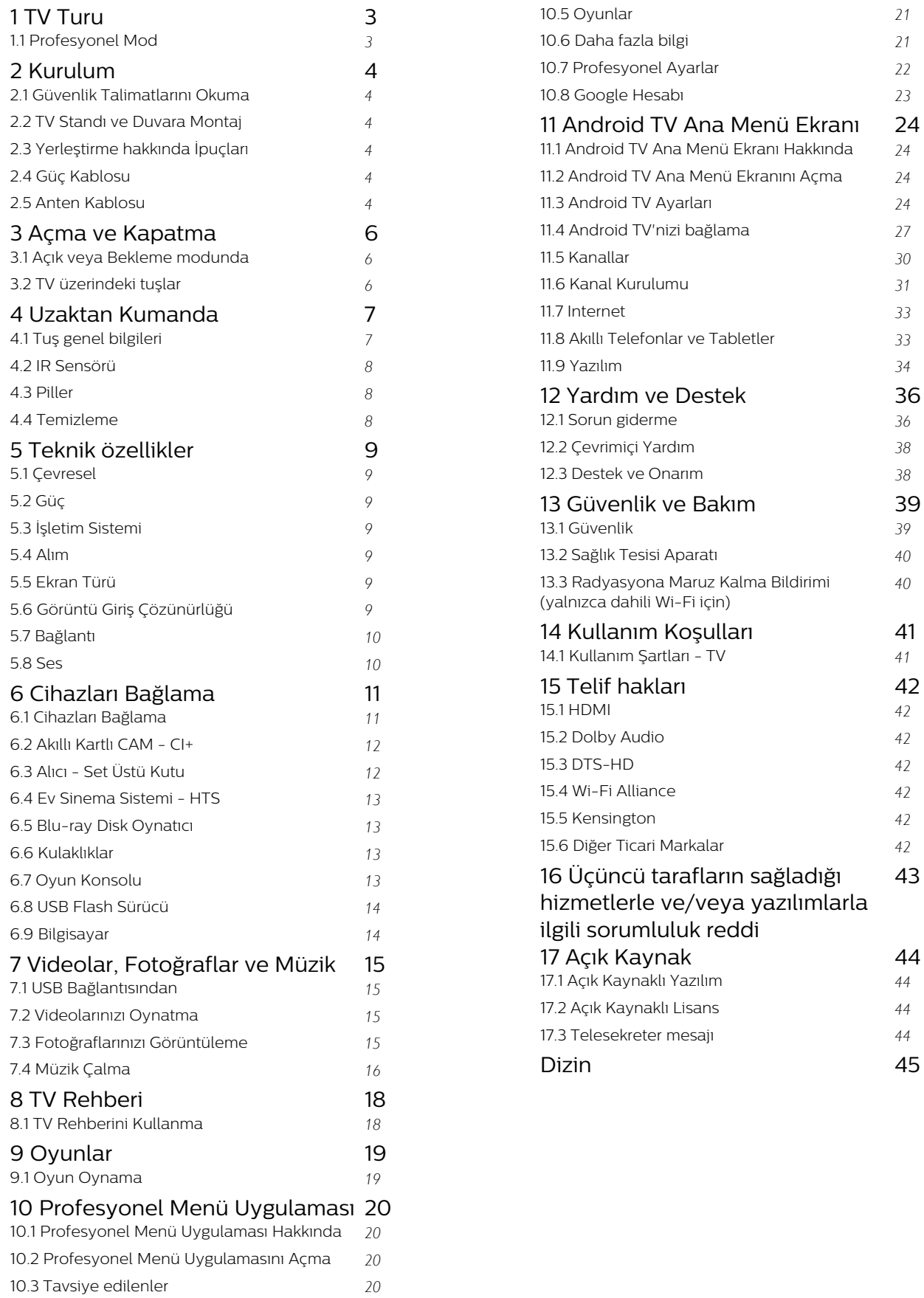

[10.4 Google Cast](#page-19-4) *[20](#page-19-4)*

## <span id="page-2-0"></span> $\overline{1}$ TV Turu

## <span id="page-2-1"></span>1.1

## Profesyonel Mod

### Yapabilecekleriniz

Profesyonel Mod AÇIK durumdayken, TV'nin durumunun gelişmiş kontrolünü sağlayan veya ek işlevler ekleyen birçok uzman ayarına erişebilirsiniz.

Bu mod; oteller, yolcu gemileri, stadyumlar gibi yerlerde veya bu tür kontrolün gerekli olduğu diğer iş yerlerinde TV kurulumları için tasarlanmıştır.

TV'yi evde kullanıyorsanız Profesyonel Modu KAPALI tutmanız önerilir.

Daha fazla bilgi için lütfen Profesyonel kurulum kılavuzuna bakın.

## <span id="page-3-6"></span><span id="page-3-0"></span>2 Kurulum

### <span id="page-3-1"></span> $\overline{21}$

## Güvenlik Talimatlarını Okuma

TV'nizi ilk kez kullanmadan önce güvenlik talimatlarını okuyun.

## <span id="page-3-2"></span> $\overline{22}$ TV Standı ve Duvara Montaj

## <span id="page-3-3"></span>TV Standı

TV standının montajı için talimatları TV ile birlikte verilen Hızlı Başlangıç Kılavuzu'nda bulabilirsiniz. Bu kılavuzu kaybetmeniz halinde [www.philips.com](http://www.philips.com) adresinden indirebilirsiniz.

Yükleyeceğiniz Hızlı Başlangıç Kılavuzu'nu aramak için TV'nin ürün tipi numarasını kullanın.

## Duvara Montaj

<span id="page-3-4"></span>TV'nizde VESA uyumlu bir duvara montaj braketi (ayrıca satılır) de kullanılabilir. Duvar montaj aparatını satın alırken aşağıdaki VESA kodunu kullanın. . .

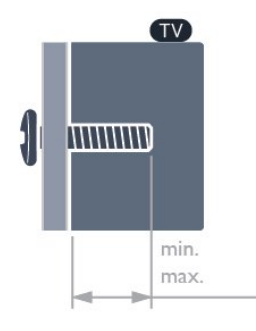

• 43HFL5214U

VESA MIS-F 100 x 200, M6 (min.: 6 mm, maks.: 8 mm)

• 50HFL5214U

VESA MIS-F 200 x 100, M6 (min.: 18 mm, maks.: 22 mm)

• 55HFL5214U

<span id="page-3-5"></span>VESA MIS-F 200 x 100, M6 (min.: 10 mm, maks.: 20 mm)

#### Hazırlanışı

Öncelikle TV'nin arkasındaki dişlilerin 4 plastik vida başlığını çıkarın.

TV'yi VESA uyumlu brakete monte etmek için metal vidaların, TV dişlileri içinde yaklaşık 10 mm derinliğe ulaştığından emin olun.

#### Dikkat

TV'nin duvara montajı için özel beceri gereklidir ve yalnızca yetkili personel tarafından yapılmalıdır. TV'yi duvara monte ederken TV'nin ağırlığına uygun şekilde güvenlik standartlarına uyulmalıdır. TV'yi yerleştirmeden önce güvenlik önlemlerini de okuyun. TPV, uygun olmayan montajlarla ya da kaza veya yaralanmaya neden olan diğer montaj yöntemleriyle ilgili hiçbir sorumluluk kabul etmemektedir.

#### $\overline{23}$

## Yerleştirme hakkında İpuçları

• TV'yi, ışığın doğrudan ekran üzerinde parlamadığı bir yere yerleştirin.

• TV için ideal izleme mesafesi, çapraz ekran boyutunun üç katıdır. Otururken, gözleriniz ekranın ortasıyla aynı seviyede olmalıdır.

#### Not:

Lütfen TV'yi ocaklar gibi toz kaynaklarından uzak tutun. TV'ye toz girmesini önlemek için tozun düzenli olarak temizlenmesi önerilir.

## $\overline{24}$ Güç Kablosu

• Güç kablosunu TV'nin arka

tarafındaki POWER konektörüne takın.

• Güç kablosunun konektöre sıkıca takıldığından emin olun.

• Duvardaki prizin her zaman erişilebilir olduğundan emin olun.

• Güç kablosunu çıkarırken her zaman fişten tutarak çekin, asla kablodan tutarak çekmeyin.

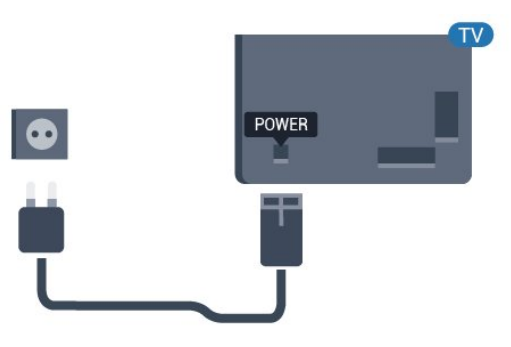

## 2.5 Anten Kablosu

Antenin fişini TV'nin arkasındaki Anten soketine sıkıca takın.

Kendi anteninizi veya bir anten dağıtım sisteminin anten sinyalini bağlayabilirsiniz. IEC Koaksiyel 75 Ohm RF anten kablosu kullanın.

Bu anten kablosunu DVB-T ve DVB-C giriş sinyalleri için kullanın.

5

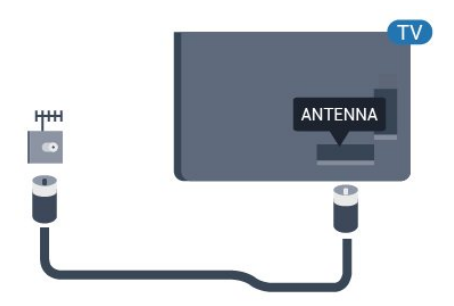

# Açma ve Kapatma

#### <span id="page-5-1"></span> $\overline{31}$

<span id="page-5-3"></span><span id="page-5-0"></span> $\overline{3}$ 

## Açık veya Bekleme modunda

TV'nin şebeke AC gücüne bağlı olduğundan emin olun. Sağlanan güç kablosunu TV'nin arka tarafındaki AC girişi konektörüne takın. TV'nin alt kısmındaki gösterge ışığı yanar.

#### Açma

TV'yi açmak için uzaktan kumandadaki **0** tuşuna basın. Alternatif olarak.  $\bigcirc$ / $\bigcirc$ / $\bigcirc$  Ana Menü tuşlarına basın. Uzaktan kumandayı bulamazsanız veya kumandanın pilleri boşaldıysa TV'yi arkasındaki veya altındaki küçük kumanda kolu tuşuna basarak da açabilirsiniz.

#### Bekleme moduna geçme

TV'yi bekleme moduna almak için uzaktan kumandadaki **O** tuşuna basın. Ayrıca, TV'nin arkasındaki veya altındaki küçük kumanda kolu tuşuna da basabilirsiniz.

Bekleme modunda TV hala şebeke gücüne bağlıdır ancak çok az enerji tüketir.

TV'yi tamamen kapatmak için güç fişini çekin. Güç fişini çekerken her zaman fişten tutarak çekin, asla kabloyu çekmeyin. Her zaman fiş, güç kablosu ve prize tam olarak erişim sağlayabilmeniz gerekir.

## <span id="page-5-2"></span> $\overline{32}$ TV üzerindeki tuşlar

Uzaktan kumandayı kaybettiyseniz veya pilleri bitmişse bazı temel TV işlemlerini yapmaya devam edebilirsiniz.

Temel menüyü açmak için…

**1 -** TV açıkken temel menüyü açmak için TV'nin arkasındaki veya altındaki kumanda kolu tuşuna basın.

2 - (••) Ses seviyesi, Sanal veya **EX** Kaynaklar'ı seçmek için sol veya sağ tuşuna basın.

**3 -** Ses düzeyini ayarlamak veya bir sonraki ya da bir önceki kanalı açmak için yukarı veya aşağı düğmesine basın. Tuner seçimi de dahil olmak üzere kaynaklar listesini gözden geçirmek için yukarı veya aşağı düğmesine basın.

**4 -** Menü otomatik olarak kaybolacaktır.

TV'yi bekleme moduna geçirmek için @ öğesini seçin ve TV'nin arkasındaki veya altındaki kumanda kolu tuşuna basın.

## <span id="page-6-0"></span> $\overline{4}$ Uzaktan Kumanda

#### <span id="page-6-1"></span> $\overline{41}$

## Tuş genel bilgileri

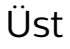

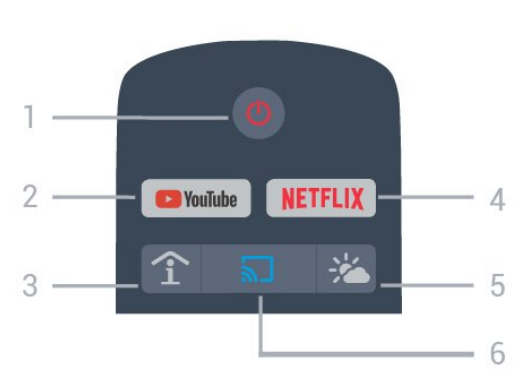

#### 1 - *b* Bekleme / Açık

TV'yi açmak veya Bekleme moduna geri almak için.

#### 2 - Youtube

Youtube'u açmak için.

#### 3 - SMART INFO (Yalnızca Profesyonel Mod AÇIK olduğunda)

Otel tarafından sağlanan bilgileri görüntülemek için.

#### 4 - NETFLIX

Netflix uygulamasını doğrudan açmak için. (TV açık veya beklemedeyken.)

• Netflix üyelik aboneliğiniz varsa bu TV'de Netflix'ten yararlanabilirsiniz. TV'niz Internet'e bağlı olmalıdır. • Netflix'i açmak için Netflix Uygulamasını açmak üzere NETFLIX tuşuna basın. Bekleme modundaki bir TV'den Netflix'i anında açabilirsiniz. www.netflix.com

#### 5 - <sup>‰</sup> Hava Durumu (Yalnızca Profesyonel Mod AÇIK olduğunda)

Konumunuzun hava durumu bilgilerini görüntülemek için.

#### 6 - Google Cast (Yalnızca Profesyonel Mod AÇIK olduğunda)

Mobil cihazınızın ekranındaki içeriği TV'ye yansıtmak için.

## Orta

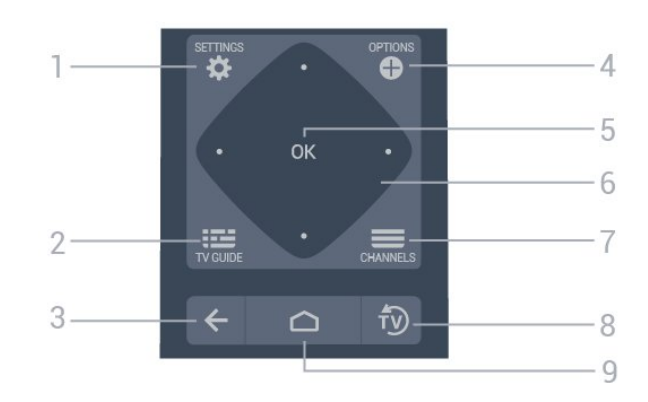

#### 1-  $\bullet$  SETTINGS

Ayarlar menüsünü açmak için.

#### $2 - 12 = TV$  GUIDE

TV rehberi ile kanallarınızın geçerli ve programlanmış TV programları listesini açmak için.

#### $3 - \leftarrow$  BACK

- Seçtiğiniz önceki kanala dönmek için.
- Önceki menüye dönmek için.

#### 4 - **O** OPTIONS

Seçenekler menüsünü açmak veya kapatmak için.

#### 5 - OK tuşu

Bir seçimi veya ayarı onaylamak için.

6 - Ok/gezinme tuşları Yukarı  $\lambda$ , aşağı  $\lambda$ , sola  $\lambda$  veya sağa  $\lambda$  gitmek için.

#### $7 - \equiv$  Kanal

Kanal listesinde sonraki veya önceki kanala geçmek için.

 $8 - \sqrt{10}$  FXIT TV izlemeye dönmek için.

#### $9 - \bigcirc$  HOME

Ana menüyü açmak için.

# Alt

<span id="page-7-2"></span>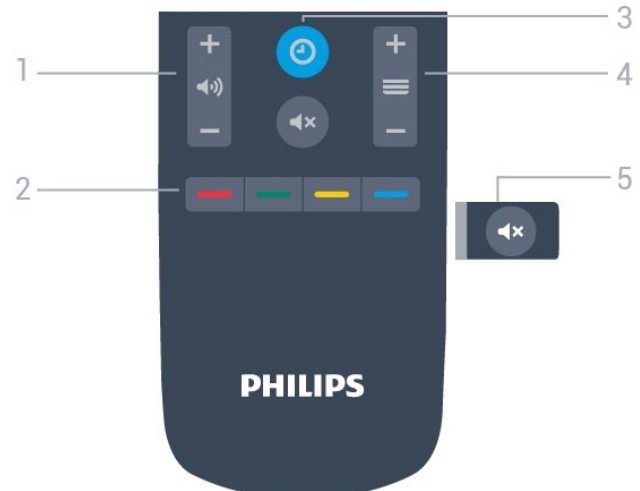

1 - (a) Ses Seviyesi

Ses seviyesini ayarlamak için.

 $2 - \bullet \bullet \bullet$  Renkli tuşlar Seçenekleri doğrudan seçmek için.

#### 3- @ CLOCK

Saati görüntülemek için.

#### $4 - \equiv$  Kanal

Kanal listesinde sonraki veya önceki kanala geçmek için.

#### $5 - 4x$  Sessiz

Sesi kapatmak veya yeniden açmak için.

## <span id="page-7-0"></span>4.2 IR Sensörü

TV, komut göndermek için IR (kızılötesi) kullanan uzaktan kumandaların komutlarını alabilir. Bu tip bir uzaktan kumanda kullanıyorsanız uzaktan kumandayı mutlaka TV'nin ön tarafındaki kızılötesi sensörüne yöneltmeniz gerekir.

### **A** Uyarı

<span id="page-7-1"></span>IR sinyalini engelleyebileceğinden, TV'nin IR sensörünün önüne herhangi bir nesne koymayın.

## $\overline{43}$ Piller

TV, uzaktan kumandada basılan tuşlara yanıt vermiyorsa piller bitmiş olabilir.

Pilleri değiştirmek için uzaktan kumandanın klavye tarafındaki pil yuvasını açın.

**1 -** Pil kapağını okla gösterilen yönde kaydırın. **2 -** Eski pilleri 2 adet AAA-R03-1,5 V tipi pille değiştirin. Pillerin + ve - uçlarının doğru biçimde yerleştirildiğinden emin olun.

**3 -** Pil kapağını yerine koyup yerine oturuncaya kadar geri kaydırın.

• Uzaktan kumandayı uzun süre kullanmayacaksanız pilleri çıkarın.

• Eski pilleri kullanım sonu talimatlarına uygun olarak güvenli bir şekilde atın.

## $\overline{44}$ Temizleme

Uzaktan kumandanız çizilmeye dayanıklı kaplamaya sahiptir.

Uzaktan kumandayı temizlemek için yumuşak ve nemli bir bez kullanın. Uzaktan kumandayı temizlemek için kesinlikle alkol, kimyasal maddeler veya ev temizlik ürünleri kullanmayın.

## <span id="page-8-7"></span><span id="page-8-0"></span>5 Teknik özellikler

## <span id="page-8-2"></span><span id="page-8-1"></span> $\overline{51}$ Çevresel

## Ürün Bilgileri sayfası

EPREL kayıt numarası

43HFL5214U/12: 935954

50HFL5214U/12: 935974

55HFL5214U/12: 936014

## Kullanım Sonu

#### <span id="page-8-3"></span>Eski ürünün ve pillerin atılması

Ürününüz, geri dönüşüme tabi tutulabilen ve yeniden kullanılabilen, yüksek kalitede malzeme ve parçalardan tasarlanmış ve üretilmiştir.

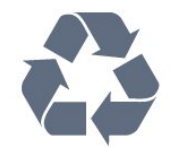

<span id="page-8-4"></span>Bu çarpı işaretli tekerlekli çöp arabası sembollü etiketin bir ürüne yapıştırılması, söz konusu ürünün 2012/19/EU sayılı Avrupa Yönergesi kapsamında olduğu anlamına gelir.

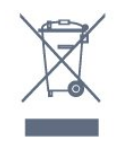

Lütfen, elektrikli ve elektronik ürünlerin toplanması ile ilgili bulunduğunuz yerdeki sistem hakkında bilgi edinin.

<span id="page-8-5"></span>Lütfen, yerel kurallara uygun hareket edin ve eskiyen ürünlerinizi, normal evsel atıklarınızla birlikte atmayın. Eskiyen ürününüzün atık işlemlerinin doğru biçimde gerçekleştirilmesi, çevre ve insan sağlığı üzerinde olumsuz etkilere yol açılmasını önlemeye yardımcı olacaktır.

Ürününüz, 2006/66/EC sayılı Avrupa Yönergesi kapsamında olan ve normal evsel atıklarla birlikte atılmayan piller içerir.

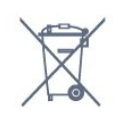

<span id="page-8-6"></span>Pillerin doğru şekilde atılması, çevre ve insan sağlığı için ortaya çıkabilecek olumsuz etkilerin engellenmesine yardım edeceğinden, pillerin ayrı olarak toplanması konusundaki yerel kanunlar hakkında bilgi edinin.

## 5.2 Güç

Ürün özellikleri, önceden bildirim yapılmaksızın değiştirilebilir. Bu ürüne ait diğer özellik ayrıntıları için [www.philips.com/support](http://www.philips.com/support) adresini ziyaret edin

#### Güç

- Şebeke elektriği: AC 220-240 V +/-%10
- Ortam sıcaklığı: 5°C 35°C

• Güç tasarrufu özellikleri: Eco modu, Görüntü kapatma (radyo için), Otomatik kapatma zamanlayıcısı, Eco ayarları menüsü.

## $\overline{5}$ İşletim Sistemi

Android OS :

Android Pie 9

## 5.4 Alım

- Anten girişi: 75 ohm koaksiyel (IEC75)
- Alıcı bantları: Hyperband, UHF, VHF
- DVB: DVB-T2, DVB-C (kablo) QAM
- Analog video oynatma: SECAM, PAL
- Dijital video oynatma: MPEG2 SD/HD (ISO/IEC
- 13818-2), MPEG4 SD/HD (ISO/IEC 14496-10), HEVC\*
- Dijital ses çalma (ISO/IEC 13818-3)
- Giriş frekans aralığı: 950 2150 MHz
- Giriş seviyesi aralığı: 25 65 dBm
- \* Yalnızca DVB-T2 için

## 5.5 Ekran Türü

#### Çapraz ekran boyutu

- $\cdot$  108 cm / 43 inc
- $\cdot$  126 cm / 50 inc
- 139 cm / 55 inç
- Ekran çözünürlüğü
- 3840 x 2160

## 5.6 Görüntü Giriş Çözünürlüğü

#### Video formatları

Çözünürlük — Yenileme hızı

- $\cdot$  480i 60 Hz
- $\cdot$  480p 60 Hz
- 576i 50 Hz
- 576p 50 Hz
- 720p 50 Hz, 60 Hz
- $\cdot$  1080i 50 Hz, 60 Hz
- 1080p 24 Hz, 25 Hz, 30 Hz, 50 Hz, 60 Hz

#### Bilgisayar formatları

Çözünürlükler (diğerleri arasında)

- 640 x 480 60 Hz
- $\cdot$  800 x 600 60 Hz
- $\cdot$  1024 x 768 60 Hz
- $\cdot$  1280 x 800 60 Hz
- 1280 x 960 60 Hz
- $\cdot$  1280 x 1024 60 Hz
- $\cdot$  1400 x 900 60 Hz
- 1400 x 1050 60 Hz
- $\cdot$  1600 x 1200 60 Hz
- $\cdot$  1680 x 1050 60 Hz
- 3840 x 2160 24 Hz, 25 Hz, 30 Hz, 50 Hz, 60 Hz

## <span id="page-9-0"></span>5.7 Bağlantı

#### TV Yan

- Ortak Arayüz yuvası: CI+ CAM
- $\cdot$  USB 1 USB 3.0
- Kulaklık 3,5 mm stereo mini jak
- HDMI 1 girişi ARC Ultra HD

#### TV Altı

- Ağ LAN RJ45
- 12 V 1,5 A DC çıkış
- HDMI 2/3 girişi ARC Ultra HD
- Anten (75 ohm)
- $\cdot$  USB 2 USB 2.0
- $\cdot$  8  $\,\Omega$  Ses çıkışı
- $\cdot$  DATA(RJ-48)

### <span id="page-9-1"></span>5.8 Ses

- Çıkış gücü (RMS): 20W
- Dolby Audio

## <span id="page-10-2"></span><span id="page-10-0"></span> $\overline{6}$ Cihazları Bağlama

<span id="page-10-1"></span> $\overline{61}$ 

## Cihazları Bağlama

## Bağlantı Kılavuzu

Cihazı TV'ye kullanılabilir olan en yüksek kaliteli bağlantıyla bağlayın. Ayrıca, iyi görüntü ve ses aktarımı için kaliteli kablolar kullanın.

Bir cihaz bağladığınızda TV, bu cihazın türünü tanır ve her bir cihaza doğru bir tür adı verir. İsterseniz tür adını değiştirebilirsiniz. Bir cihaz için doğru bir tür adı ayarlanırsa Kaynaklar menüsünde bu cihaza geçtiğinizde TV otomatik olarak ideal TV ayarlarına geçer.

## Anten bağlantı noktası

Bir Set Üstü Kutunuz (dijital alıcı) veya Kaydediciniz varsa anten kablolarını anten sinyalinin TV'den önce Set Üstü Kutu ve/veya Kaydediciden geçeceği biçimde bağlayın. Böylece, anten ve Set Üstü Kutu olası ilave kanalları kayıt için Kaydediciye gönderebilir.

## HDMI bağlantı noktaları

#### HDMI Kalitesi

En iyi görüntü ve ses kalitesi HDMI bağlantısı ile sağlanır. HDMI kablosunda hem görüntü hem de ses sinyalleri bir arada aktarılır. TV sinyali için HDMI kablosu kullanın.

En iyi sinyal kalitesinde aktarım için Yüksek Hızlı HDMI kablosu kullanın ve 5 metreden uzun HDMI kablosu kullanmayın.

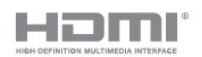

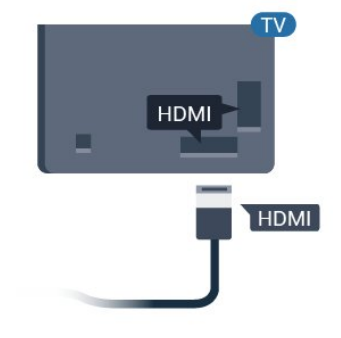

#### Kopya koruması

HDMI kabloları HDCP'yi (Yüksek Bant Genişliğine Sahip Dijital İçerik Koruması) destekler. HDCP, DVD disk veya Blu-ray Disk içindeki HD içeriğin kopyalanmasını önleyen bir kopya koruma sinyalidir. DRM (Dijital Hak Yönetimi) olarak da adlandırılır.

#### HDMI ARC

TV'deki tüm HDMI bağlantılarında HDMI ARC (Ses Dönüş Kanalı) vardır.

Genellikle Ev Sinema Sistemi (HTS) olan cihazda HDMI ARC bağlantısı da varsa cihazı TV'deki HDMI bağlantılarından herhangi birine bağlayın. HDMI ARC bağlantısı sayesinde TV görüntüsünün sesini HTS'ye gönderen ilave bir ses kablosuna ihtiyaç duymazsınız. HDMI ARC bağlantısı iki sinyali birleştirir.

HTS'yi bağlamak için TV'deki herhangi bir HDMI bağlantısını kullanabilirsiniz, ancak ARC aynı anda yalnızca 1 cihaz/bağlantı için kullanılabilir.

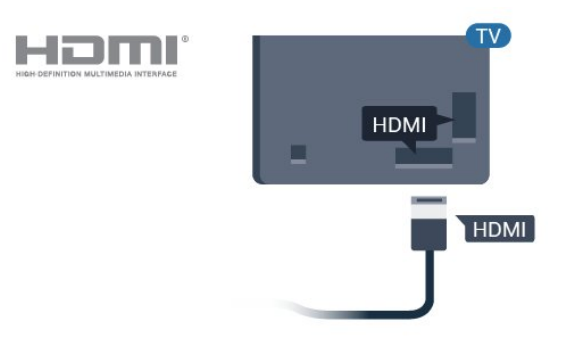

#### HDMI CEC - EasyLink

En iyi görüntü ve ses kalitesi HDMI bağlantısı ile sağlanır. HDMI kablosunda hem görüntü hem de ses sinyalleri bir arada aktarılır. Yüksek Çözünürlüklü (HD) TV sinyalleri için bir HDMI kablosu kullanın. En iyi sinyal kalitesinde aktarım için Yüksek Hızlı HDMI kablosu kullanın ve 5 metreden uzun HDMI kablosu kullanmayın.

HDMI CEC uyumlu cihazları TV'nize bağlayın, bunları TV uzaktan kumandasıyla çalıştırabilirsiniz.

EasyLink HDMI CEC, TV'de ve bağlı cihazda açılmış olmalıdır.

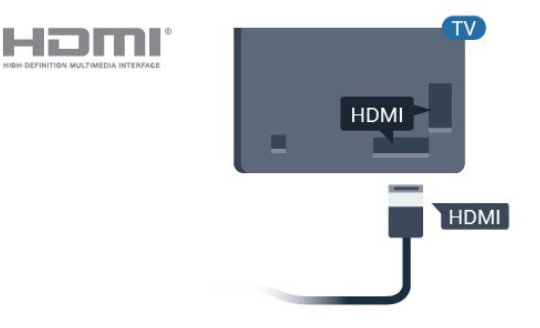

#### <span id="page-11-2"></span>Not:

• EasyLink, farklı markaların cihazlarıyla çalışmayabilir. • HDMI CEC işlevinin farklı markalarda farklı adları vardır. Bazı örnekler ise şu şekildedir: Anynet, Aquos Link, Bravia Theatre Sync, Kuro Link, Simplink ve Viera Link. Markaların tümü EasyLink ile tam uyumlu değildir. Örnek HDMI CEC marka adları ilgili sahiplerinin mülkiyetindedir.

#### EasyLink Açma veya Kapatma

EasyLink'i açık veya kapalı olarak ayarlayabilirsiniz. TV'yi aldığınızda EasyLink ayarları açıktır.

EasyLink'i tamamen kapatmak için…

Profesyonel Mod KAPALI  $\bigcirc$ / $\bigcirc$ / $\bigcirc$  Ana Menü tuşuna basın. Ardından  $\vee$  (aşağı) tuşuna basın, Ayarlar öğesini seçin ve OK tuşuna basın.

Kaynaklar > EasyLink'i seçin ve Tamam 'a basın.

EasyLink'i seçin ve Tamam tuşuna basın.

Kapalı seçeneğini seçin ve Tamam tuşuna basın.

Gerekirse menüyü kapatmak için  $\leftarrow$  BACK tuşuna arka arkaya basın.

Profesyonel Mod AÇIK - Lütfen kurulum kılavuzuna başvurun.

#### EasyLink Uzaktan Kumanda

Cihazların iletişim kurmasını istiyor, ancak bunları TV uzaktan kumandasıyla çalıştırmak istemiyorsanız EasyLink Uzaktan Kumandasını ayrı olarak kapatabilirsiniz.

EasyLink Uzaktan Kumandayı açmak ve kapatmak için…

Profesyonel Mod KAPALI  $\bigcirc/\bigcirc/\bigcirc$  Ana Menü tuşuna basın. v (aşağı) tuşuna basın, Ayarlar'ı seçin ve Tamam tuşuna basın.

Kaynaklar > EasyLink'i seçin ve Tamam 'a basın.

EasyLink Uzaktan Kumanda'yı seçin ve Tamam'a basın.

Açık veya Kapalı'yı seçin ve Tamam tuşuna basın.

Gerekirse menüyü kapatmak için  $\leftarrow$  BACK tuşuna arka arkaya basın.

<span id="page-11-1"></span><span id="page-11-0"></span>Profesyonel Mod AÇIK - Lütfen kurulum kılavuzuna başvurun.

## $\overline{62}$ Akıllı Kartlı CAM - CI+

### $Cl<sub>+</sub>$

Bu TV, CI+ Koşullu Erişim kullanımına hazırdır.

CI+ ile bölgenizdeki dijital TV operatörleri tarafından yayınlanan filmler ve spor programları gibi özel HD programları izleyebilirsiniz. Bu programlar TV operatörü tarafından şifrelenir ve şifreleri ön ödemeli bir CI+ modülüyle çözülür.

Dijital TV operatörleri, premium programlarına abone olduğunuzda size bir CI+ modülü (Koşullu Erişim Modülü - CAM) ve bunun yanında akıllı kart sağlar. Bu programlar üst düzey bir kopyalama korumasına sahiptir.

Şartlar ve koşullar hakkında daha fazla bilgi almak için dijital TV operatörü ile iletişime geçin.

![](_page_11_Picture_26.jpeg)

## Akıllı Kart

Dijital TV operatörleri, özel programlara abone olduğunuzda CI+ modülü (Koşullu Erişim Modülü - CAM) sağlar ve bununla birlikte akıllı kart verilir.

Akıllı kartı CAM modülüne takın. Operatörden aldığınız talimata bakın.

CAM'yi TV'ye takmak için…

**1 -** Doğru takma yöntemi CAM üzerinde gösterilir. Yanlış takılması CAM ve TV'ye zarar verebilir. **2 -** TV'nin arkasına geçtiğinizde CAM'yi ön yüzü size doğru bakacak şekilde yavaşça COMMON INTERFACE yuvasına takın.

**3 -** CAM'yi gidebildiği kadar bastırın. Yuvada bırakın.

![](_page_11_Picture_33.jpeg)

TV'yi açtığınızda CAM aktivasyonu birkaç dakika sürebilir. CAM takılmış ve abonelik ücretleri ödenmişse (abonelik yöntemleri farklı olabilir) CAM akıllı kartı tarafından desteklenen şifreli kanalları izleyebilirsiniz.

CAM ve akıllı kart TV'niz için özeldir. CAM'yi çıkarırsanız CAM tarafından desteklenen şifreli kanalları artık izleyemezsiniz.

## <span id="page-12-4"></span> $\overline{63}$ Alıcı - Set Üstü Kutu

Anteni Set Üstü Kutusuna (dijital alıcı) ve TV'ye bağlamak için 2 anten kablosu kullanın.

![](_page_12_Figure_2.jpeg)

<span id="page-12-1"></span>Set Üstü Kutuyu TV'ye bağlamak için anten bağlantılarının yanına bir HDMI kablosu ekleyin.

![](_page_12_Figure_4.jpeg)

## <span id="page-12-0"></span>6.4 Ev Sinema Sistemi - HTS

## HDMI ARC ile Bağlan

<span id="page-12-2"></span>Ev Sinema Sistemini (HTS) TV'ye bağlamak için bir HDMI kablosu kullanın. Philips Soundbar veya dahili disk oynatıcısı olan bir HTS bağlayabilirsiniz.

#### HDMI ARC

Ev Sinema Sisteminizde HDMI ARC bağlantısı varsa bağlantı için TV'deki herhangi bir HDMI bağlantısını kullanabilirsiniz. HDMI ARC ile ilave ses kablosu bağlamanız gerekmez. HDMI ARC bağlantısı iki sinyali birleştirir.

<span id="page-12-3"></span>TV'deki tüm HDMI bağlantılarında Ses Dönüş Kanalı (ARC) sinyali bulunur. Ancak Ev Sinema Sistemini bağladıktan sonra TV, ARC sinyalini yalnızca bu HDMI bağlantısına gönderebilir.

![](_page_12_Figure_11.jpeg)

Ses ve görüntü senkronizasyonu (sync)

Ses ekrandaki görüntüyle eşleşmezse ses ve görüntüyü eşleştirmek için disk oynatıcılı çoğu Ev Sinema Sisteminde gecikme ayarlayabilirsiniz.

6.5

## Blu-ray Disk Oynatıcı

Blu-ray Disk oynatıcıyı TV'ye bağlamak için bir Yüksek Hızlı HDMI kablosu kullanın.

![](_page_12_Picture_17.jpeg)

Blu-ray Disk oynatıcıda EasyLink HDMI CEC varsa oynatıcıyı TV uzaktan kumandasıyla çalıştırabilirsiniz.

## 6.6 Kulaklıklar

TV'nin arka tarafındaki  $\bigcap$  bağlantısına kulaklık bağlayabilirsiniz. Bağlantı tipi 3,5 mm mini jaktır. Kulaklığın ses seviyesini ayrı olarak ayarlayabilirsiniz.

![](_page_12_Figure_21.jpeg)

## <span id="page-13-2"></span> $\overline{67}$ Oyun Konsolu

## **HDMI**

En iyi kalite için oyun konsolunu TV'ye Yüksek Hızlı HDMI kablosuyla bağlayın.

![](_page_13_Picture_3.jpeg)

## <span id="page-13-0"></span> $\overline{6.8}$ USB Flash Sürücü

Bağlı bir USB flash sürücüdeki fotoğraflarınızı görüntüleyebilir veya müzik ve video dosyalarınızı oynatabilirsiniz.

TV açıkken TV'deki USB bağlantılarından birine bir USB flash sürücü takın.

![](_page_13_Figure_7.jpeg)

TV flash sürücüyü algılar ve sürücünün içeriğini gösteren bir liste açar.

İçerik listesi otomatik olarak görüntülenmezse...

Profesyonel Mod KAPALI  $\bigcirc/\bigcirc/\bigcirc$  Ana Menü tuşuna basın ve  $\equiv$  Uygulamalar,  $\equiv$  Kaynaklar seçimini yapın. USB'yi seçin ve Tamam tuşuna basın.

Profesyonel Mod Açık  $\bigcirc/\bigcirc/\bigcirc$  Ana Menü, tuşuna basın; TV Kanalları **W** ve **2** SOURCES seçimini yapın. USB seçeneğini belirleyin ve Tamam tuşuna basın.

<span id="page-13-1"></span>USB flash sürücü içeriğini izlemeyi durdurmak için <sup>f</sup> $\sqrt{y}$  öğesine basın veya başka bir etkinlik seçin. USB flash sürücüyü istediğiniz zaman çekerek çıkarabilirsiniz.

## $\overline{69}$ Bilgisayar

## Bağlanın

Bilgisayarınızı TV'ye bağlayıp TV'yi PC monitörü olarak kullanabilirsiniz.

#### HDMI ile

Bir HDMI kablosu kullanarak bilgisayarı TV'ye bağlayın.

![](_page_13_Picture_18.jpeg)

## İdeal Ayar

Bir bilgisayar bağlarsanız Kaynak menüsünde bilgisayarın bağlı olduğu bağlantıya doğru cihaz türü adını vermenizi öneririz. Kaynak menüsünde Bilgisayar'a geçiş yaparsanız TV otomatik olarak ideal Bilgisayar ayarına sahip olur.

TV'yi ideal ayara getirmek için…

Profesyonel Mod KAPALI  $\bigcirc/\bigcirc/\bigcirc$  Ana Menü tuşuna basın.  $\vee$  (aşağı) tuşuna basın, Ayarlar'ı seçin ve Tamam tuşuna basın.

Menüye girmek için Görüntü öğesini seçin ve > (sağ) tuşuna basın. Görüntü Tarzı > Bilgisayar'ı seçin ve Tamam'a basın.

Açık veya Kapalı'yı seçin ve Tamam'a basın.

Gerekirse arka arkaya  $\leftarrow$  tuşuna basarak menüyü kapatabilirsiniz.

Profesyonel Mod AÇIK  $\bigcirc/\bigcirc/\bigcirc$  Ana Menü > ... Daha çok >  $\clubsuit$  Ayarlar >  $\clubsuit$  Görüntü tuşuna basın. Tamam tuşuna basın.

Görüntü Tarzı > Bilgisayar'ı seçin ve Tamam'a basın.

Açık veya Kapalı'yı seçin ve Tamam'a basın.

Gerekirse arka arkaya  $\leftarrow$  tuşuna basarak menüyü kapatabilirsiniz.

(Profesyonel mod bilgileri için lütfen Kurulum kılavuzuna başvurun)

## <span id="page-14-4"></span><span id="page-14-0"></span>7 Videolar, Fotoğraflar ve Müzik

#### <span id="page-14-1"></span>7.1

## USB Bağlantısından

Bağlı bir USB flash sürücü veya USB Sabit Sürücüdeki fotoğraflarınızı görüntüleyebilir veya müzik ve video dosyalarınızı oynatabilirsiniz.

TV açıkken USB bağlantılarından birine bir USB flash sürücü veya USB Sabit Sürücü takın. TV cihazı algılar ve ortam dosyalarınızı listeler.

Dosya listesi otomatik olarak görüntülenmiyorsa…

- 1  $\equiv$  CHANNELS'a basın ve  $\equiv$  Kaynaklar'ı seçin.
- **2**  Ortam 'ı seçin ve Tamam'a basın.

**3 -** Dosyalarınıza sürücüde düzenlediğiniz klasör yapısında göz atabilirsiniz.

**4 -** Video, fotoğraf ve müzik oynatmayı durdurmak için  $\bar{\psi}$  tuşuna basın.

## <span id="page-14-2"></span> $\overline{72}$ Videolarınızı Oynatma

## Video Oynatma

Video klasörünü açma

1 - **E** CHANNELS'a basın ve **2** Kaynaklar'ı seçin. 2 -  $\blacksquare$  Ortam 'ı ve ardından **I** Videolar'ı

seçip Tamam'a basın.

Klasöre geri gitmek için  $\leftarrow$  öğesine basın.

#### Video oynatma

1 -  $\equiv$  CHANNELS'a basın ve  $\equiv$  Kaynaklar'ı seçin.

2 -  $\blacksquare$  Ortam 'ı ve ardından  $\blacksquare$  Videolar'ı

seçip Tamam'a basın.

**3 -** Bir videoyu seçin; klasördeki tüm dosyaları oynatmak için - Tümünü oynat'a basabilir veya seçilen videoyu favori menüsü olan  $\bullet$  Favoriler'e eklemek için - Favori olarak işaretle öğesine basabilirsiniz.

Videoyu duraklatmak için OK tuşuna basın. Devam etmek için OK tuşuna tekrar basın.

#### <span id="page-14-3"></span>Kontrol çubuğu

Video oynatılırken kontrol çubuğunu göstermek veya gizlemek için OK tuşuna basın.

![](_page_14_Picture_24.jpeg)

- **1** İlerleme çubuğu
- **2** Oynatma kontrol çubuğu
- $\blacksquare$ : Klasörde önceki videoya atlar
- $\blacktriangleright$  : Klasörde sonraki videoya atlar
	- : Geri sarar
	- : İleri sarar
	- : Oynatmayı duraklatır
- **3** Favori olarak işaretler
- **4** Tüm videoları oynatır

**5 -** Altyazı: Altyazıları Açık, Kapalı veya Sessizde Açık duruma getirir.

- **6** Altyazı dili: Altyazı Dili seçin (Profesyonel Mod AÇIK durumdayken kullanılamaz.)
- **7** Ses dili: Ses dili seçer
- **8** Rastgele: Dosyalarınızı rastgele bir sırayla oynatır

**9 -** Tekrarla: Bu klasördeki tüm videoları bir kez veya sürekli olarak oynatır

## Video Seçenekleri

Video oynatımı sırasında  $\bigoplus$  OPTIONS'a basın, Bilgi'yi seçin ve Tamam'ı seçerek...

• Favori Olarak İşaretle – Seçili videoyu favori olarak ayarlar.

- Tümünü Oynat Bu klasördeki tüm video dosyalarını oynatır.
- Altyazı –Altyazı varsa altyazılar için Açık,
- Kapalı veya Sessizde Açık seçimi yapabilirsiniz.
- Ses Dili Varsa bir Ses Dili seçin.
- Rastgele Dosyalarınızı rastgele bir sırayla oynatır.

• Tekrarla – Bu klasördeki tüm videoları bir kez veya sürekli olarak oynatır.

## 7.3 Fotoğraflarınızı Görüntüleme

## Fotoğrafları Görüntüleme

Fotoğraf klasörünü açma

1 -  $\equiv$  CHANNELS'a basın ve  $\equiv$  Kaynaklar'ı seçin. 2 - **■** Ortam'ı ve ardından **E** Fotoğraflar'ı seçip Tamam tuşuna basın.

Fotoğraf görüntüleme

1 -  $\equiv$  CHANNELS'a basın ve  $\equiv$  Kaynaklar'ı seçin. **2 -**  Ortam'ı ve

<span id="page-15-0"></span>ardından  $\overline{g}$  Fotoğraflar'ı seçip Tamam tuşuna basın.

**3 -** Fotoğraflar'ı ve bir fotoğraf seçin, klasördeki tüm dosyaları oynatmak için - Slayt

gösterisi düğmesine basabilir veya seçilen fotoğrafı favori menüsüne  $\bullet$  Favoriler eklemek

için - Favori olarak işaretle düğmesine basabilirsiniz.

#### Kontrol çubuğu

![](_page_15_Picture_11.jpeg)

- **1** Oynatma kontrol çubuğu
- $\blacksquare$ : Klasörde önceki fotoğrafa atlar
- $\blacktriangleright$  : Klasörde sonraki fotoğrafa atlar
- : Slayt gösterisi oynatmayı duraklatır
- **2** Favori olarak işaretler
- **3** Slayt gösterisi başlatır
- **4** Fotoğrafı döndürür
- **5** Rastgele: Dosyalarınızı rastgele bir sırayla oynatır

**6 -** Tekrarla: Bu klasördeki tüm fotoğrafları bir kez veya sürekli olarak oynatır

**7 -** Arka planda çalan müziği durdurma (Professional

- Mod AÇIK durumdayken kullanılamaz)
- **8** Slayt gösterisinin hızını ayarlar

## Fotoğraf Seçenekleri

Video oynatımı sırasında  $\bigoplus$  OPTIONS'a basın, Bilgi'yi seçin ve Tamam'ı seçerek...

- Favori olarak işaretler
- Slayt gösterisi başlatır
- Fotoğrafı döndürür
- Rastgele: Dosyalarınızı rastgele bir sırayla oynatır
- Tekrarla: Bu klasördeki tüm fotoğrafları bir kez veya sürekli olarak oynatır
- Arka planda çalan müziği durdurma (Professional
- Mod AÇIK durumdayken kullanılamaz)
- Slayt gösterisinin hızını ayarlar

## 7.4 Müzik Çalma

## Müzik Çalma

Müzik klasörünü açma

1 -  $\equiv$  CHANNELS'a basın ve  $\equiv$  Kaynaklar'ı seçin. **2 -**  Ortam'ı ve

ardından JJ Müzik'i seçip Tamam tuşuna basın.

Müzik çalma

- 1  $\equiv$  CHANNELS'a basın ve  $\equiv$  Kaynaklar'ı seçin.
- **2**  Ortam'ı ve

 $ardından$   $JJ$  Müzik'i seçip Tamam tuşuna basın.

- **3** Müzik klasörünü favori menüsü
- olan Favoriler'e eklemek
- için  **İşaretle** öğesine basabilirsiniz.

**4 -** Sınıflandırmayı kullanarak hızlıca müzik

bulabilirsiniz: Türler, Sanatçılar, Albümler, Parçalar.

#### Kontrol çubuğu

![](_page_15_Figure_49.jpeg)

- **1** İlerleme çubuğu
- **2** Oynatma kontrol çubuğu
- $\blacksquare$ : Klasörde önceki müziğe atlar
- $\blacktriangleright$  : Klasörde sonraki müziğe atlar
	- : Geri sarar
	- $\rightarrow$  : İleri sarar
	- : Oynatmayı duraklatır
- **3** Favori olarak işaretler
- **4** Tüm müziği çalar
- **5** Rastgele: Dosyalarınızı rastgele bir sırayla oynatır
- **6** Tekrarla: Bu klasördeki tüm müziği bir kez veya sürekli olarak çalar

## Müzik Seçenekleri

Müzik oynatırken  $\bigcirc$  OPTIONS'a basın, Bilgi'yi seçin ve Tamam'ı seçerek...

- Favori olarak işaretler
- Tüm müziği çalar
- Rastgele: Dosyalarınızı rastgele bir sırayla oynatır
- Tekrarla: Bu klasördeki tüm müziği bir kez veya sürekli olarak çalar

## <span id="page-17-0"></span> $\overline{8}$ TV Rehberi

## <span id="page-17-1"></span>8.1 TV Rehberini Kullanma

## TV Rehberini Açma

TV Rehberini açmak için **III** T**V GUIDE** tuşuna basın. TV Rehberi seçilen alıcının kanallarını gösterir.

Kapatmak için tekrar **II TV GUIDE** tuşuna basın.

TV Rehberini ilk açtığınızda TV, program bilgileri için tüm TV kanallarını tarar. Bu işlem birkaç dakika sürebilir. TV Rehberi verileri TV'de kaydedilir.

## <span id="page-18-0"></span> $\overline{9}$ Oyunlar

<span id="page-18-1"></span> $\overline{91}$ 

## Oyun Oynama

## Oyun Konsolundan

Oyun Konsolundan bir oyunu başlatmak için…

Oyun Konsolunu açın.

Profesyonel Mod KAPALI  $\bigcirc$  / $\bigcirc$ / $\bigcirc$  Ana Menü tuşuna basın ve "Uygulamalar öğesini seçin. Kaynaklar'ı seçin ve Tamam'a basın.

Oyunu başlatın.

 $\leftarrow$  BACK tuşuna art arda basın veya f EXIT tuşuna basın ya da uygulamayı kendine ait çıkış/durdurma düğmesiyle durdurun.

Bir Oyun Konsolunu bağlama hakkında daha fazla bilgi için Yardım'da - Anahtar Kelimeler tuşuna basın ve Oyun Konsolu, bağlantı konusuna bakın.

Profesyonel Mod AÇIK  $\blacksquare$  SOURCES'a basın ve bir oyun konsolu ya da bağlantı adı seçin.

Oyunu başlatın.

← BACK tuşuna art arda basın

veya <sup>f</sup> EXIT tuşuna basın ya da uygulamayı kendine ait çıkış/durdurma düğmesiyle durdurun.

Bir Oyun Konsolunu bağlama hakkında daha fazla bilgi için Yardım'da - Anahtar Kelimeler tuşuna basın ve Oyun Konsolu, bağlantı konusuna bakın.

## Uygulamalardan

Oyun Uygulamaları'ndan bir oyun başlatmak için…

Profesyonel Mod Kapalı -  $\bigcirc/\bigcirc/\bigcirc$  Ana Menü tuşuna basın, " Uygulamalar ve ardından Google Play Oyunlar seçimini yapın.

Google hesabınızda oturum açın ve bir oyun başlatın.

← BACK tuşuna art arda basın veya  $\overline{v}$  EXIT tuşuna basın ya da uygulamayı kendine ait çıkış/durdurma düğmesiyle durdurun.

Profesyonel Mod AÇIK  $\bigcirc$ / $\bigcirc$ / $\bigcirc$  Ana Menü tuşuna basın.  $\blacksquare$  Oyunlar'ı seçin.

Google hesabınızda oturum açın ve bir oyun başlatın.

 $\leftarrow$  BACK tuşuna art arda basın veya  $\overline{v}$  EXIT tuşuna basın ya da uygulamayı kendine ait çıkış/durdurma düğmesiyle durdurun.

# Profesyonel Menü Uygulaması

#### <span id="page-19-1"></span> $10.1$

<span id="page-19-5"></span><span id="page-19-0"></span> $\overline{10}$ 

## Profesyonel Menü Uygulaması Hakkında

TV ile yapabileceğiniz tüm etkinlikleri Profesyonel Menü Uygulamasından başlatabilirsiniz.

Profesyonel Menü Uygulamasının sol kısmı satırlar halinde düzenlenmiştir…

- $\cdot$  Tavsiye edilenler  $\mathbf{r}$
- TV Kanalları
- Cast
- <span id="page-19-3"></span>• Uvgulamalar **!!!**
- $\cdot$  Oyunlar
- Daha fazlası

Profesyonel Menü Uygulamasının sağ üst kısmı satırlar halinde düzenlenmiştir…

- Hesabı Yönet
- Mesajlar (Bu Otelin iç ayarlarına bağlı olarak sunulan isteğe bağlı bir işlevdir.)
- Hesap  $\Box$  (Bu Otelin iç ayarlarına bağlı olarak
- sunulan isteğe bağlı bir işlevdir.)
- Alarm Ayarla <sup>®</sup>
- Hava Durumu
- · Menü Dili
- Geçerli Saat

#### <span id="page-19-2"></span> $\overline{10.2}$

## <span id="page-19-4"></span>Profesyonel Menü Uygulamasını Açma

Profesyonel Mod KAPALI - Lütfen "Android TV Ana Menü Ekranı" Bölümüne başvurun.

Profesyonel Mod AÇIK- Profesyonel Menü Uygulamasını ve bir öğeyi açmak için…

1 - Ana Menü  $\bigcirc / \bigcirc$  tuşuna basarak Profesyonel Menü Uygulaması'nı açın.

2 - Ok tuşlarını kullanarak bir etkinlik seçin ve OK tuşuna basarak etkinliği başlatın.

3 - Profesyonel Menü Uygulamasını geçerli etkinliği değiştirmeden kapatmak için  $\leftarrow$  tuşuna basın.

![](_page_19_Picture_27.jpeg)

Profesyonel Menü Uygulamasını açarken arka planda oynatılan uygulama/içerik durdurulur. Devam etmek için Profesyonel Menü Uygulamasından uygulamayı veya içeriği seçmeniz gerekir.

## $\overline{10.3}$ Tavsiye edilenler

Profesyonel Menü Uygulamasını ve Tavsiye edilenler'i açmak için…

1 - Profesyonel Menü Uygulamasını açın.

2 - Tavsiye edilenler'i  $\mathbf{I}$  seçin ve açmak ya da başlatmak için Tamam tuşuna basın.

3 - Önerilen TV Kanalları'nı seçin. Listeden bir kanal seçin ve Tamam tuşuna basın.

4 - Uygulamalar'ı seçin. Listeden bir Uygulama seçin ve Tamam tuşuna basın.

## $\overline{10.4}$ Google Cast

### Gerekenler

Mobil cihazınızdaki bir uygulama Google Cast özeliğine sahipse uygulamanızı bu TV'ye gönderebilirsiniz. Mobil uygulamada Google Cast simgesini arayın. TV'de gösterilen içeriği kontrol etmek için mobil cihazınızı kullanabilirsiniz. Google Cast Android ve iOS'de çalışır.

Mobil cihazınız TV'niz ile aynı Wi-Fi ev ağına bağlı olmalıdır.

#### Google Cast özellikli Uygulamalar

Yeni Google Cast uygulamaları her gün yayınlanmaktadır. Bu özelliği hemen YouTube, Chrome, Netflix, Photowall veya Big Web Quiz for Chromecast ile deneyebilirsiniz. Ayrıca bkz. google.com/cast

Bazı Google Play ürün ve özellikleri tüm ülkelerde kullanılamaz.

support.google.com/androidtv adresinden ayrıntılı bilgi edinebilirsiniz

### TV'nize Gönderme

Bir uygulamayı TV ekranına göndermek için…

Profesyonel Menü Uygulamasını ve Cast'i açmak için…

**1 -** Profesyonel Menü Uygulamasını açın.

**2 -** Cast öğesini seçin ve açmak ya da başlatmak için Tamam tuşuna basın.

**3 -** Wi-Fi Direct'i kullanarak Akıllı Telefonu TV'ye bağlayın (QR kodunu tarayın veya WiFi SSID'yi ve parolayı kullanın). Google Cast destekleyen bir uygulama açın.

**4 -** Google Cast simgesine dokunun.

**5 -** Göndermek istediğiniz TV'yi seçin.

**6 -** Akıllı telefon veya tabletinizde oynat öğesine basın. Seçtiğiniz öğe TV'de oynatılmaya başlar.

## <span id="page-20-0"></span> $10.5$ Oyunlar

Profesyonel Menü Uygulamasını ve Oyunlar'ı açmak için…

 $1 - \bigcirc$ / $\bigcirc$ / $\bigcirc$  Ana Menü tuşuna basarak Profesyonel Menü Uygulamasını açın.

2 - Oyunlar 'ı **seçin ve Tamam tuşuna basın.** 

#### İdeal oyun ayarı

Hız ve netlik gerektiren bazı oyunlarda, oyuna başlamadan önce TV'yi ideal Oyun ayarına getirin. Oyun konsolunuz Kaynaklar menüsünde cihazın Oyun tipi (bağlantı listesi) olarak eklenirse TV otomatik olarak ideal oyun ayarlarına ayarlanır. Oyun konsolunuzun tipi Oynatıcı olarak ayarlanır ve çoğunlukla disk oynatıcı olarak kullanılırsa cihaz tipini Oynatıcı olarak bırakın.

TV'yi ideal ayara manuel olarak ayarlamak için . . .

1 - **△/△/●** Ana Menü > ••• Daha çok > ✿ Ayarlar

> Görüntü > Görüntü tarzı öğelerini seçin.

**2 -** Oyun seçeneğini belirleyin ve Tamam tuşuna basın.

<span id="page-20-1"></span>3 - Gerekirse arka arkaya  $\leftarrow$  tuşuna basarak menüyü kapatabilirsiniz. Oyun oynamayı bitirdiğinizde Oyun veya bilgisayar ayarını tekrar Kapat'a getirmeyi unutmayın.

## $\overline{10.6}$ Daha fazla bilgi

Profesyonel Menü Uygulamasını ve Daha çok'u açmak için…

1 - Profesyonel Menü Uygulamasını açın.

- 2  $\cdots$  Daha çok'u seçin ve açmak ya da başlatmak
- için Tamam tuşuna basın.
- $3 4$  Ayarlar'ı seçin.

#### • Görüntü

Önayarlı görüntü tarzları arasında geçiş yapın. Film veya fotoğraf görüntülemek vb. için ideal tarzlar mevcuttur.

 $\cdot$  Ses  $\blacktriangleleft$  :

Önayarlı ses tarzları arasında geçiş yapın. Film izlemek, müzik dinlemek veya oyun oynamak için ideal tarzlar mevcuttur.

 $\cdot$  Görüntü Formatı  $\blacksquare$ 

- Ekrana uyan bir görüntü formatı seçin.
- $\cdot$  Menü Dili  $\overline{\mathbf{G}}$ :

Dilinizi seçin ve OK tuşuna basın.

4 -  $\blacktriangleright$  Özellikleri'ni seçin ve Tamam'a basın.

#### • Alarm ayarla  $\mathfrak{D}$ :

TV'de bir alarm ayarlanabilir. TV tanımlı bir alarm saatinde uyanabilir. Alternatif olarak alarm saati uzaktan kumandadaki $\odot$  tuşuna basılarak ayarlanabilir.

• Uyku Zamanlayıcısı o<sup>222</sup>:

Kaydırma çubuğu ile süreyi 180 dakikaya kadar 5'er dakika aralıklarla ayarlayabilirsiniz. Süre 0 dakika olarak ayarlanırsa uyku zamanlayıcısı kapanır. Geri sayım sırasında istediğiniz zaman TV'nizi kapatabilir veya süreyi sıfırlayabilirsiniz.

• Hava Durumu :

Mevcut konum için 5 günlük hava durumu tahmini içeren gözlemlenen sıcaklığı gösterir. Alternatif olarak alarm saati uzaktan kumandadaki \* tuşuna basılarak ayarlanabilir.

• TV Rehberi:

TV'yi, TV Rehberi bilgilerini yayıncıdan veya internetten alacak şekilde ayarlayın.

 $\cdot$  TalkBack  $\bullet$  :

TalkBack, görme engelli kullanıcıların ekrandaki içerik hakkında bilgi almak için konuşarak bu TV ile etkileşime geçmesine ve TV'nin keyfini çıkarmasına yardımcı olur.

5 - Kişisel'i <br />
seçin ve Tamam tuşuna basın.

• Fatura : Otel konukları kaldıkları süre boyunca otel faturasını görüntüleyebilir. (Yalnızca Profesyonel Mod AÇIK olduğunda.)

 $\cdot$  Mesailar  $\blacksquare$ :

Otelden TV'ye yeni mesaj gönderildiğinde konuklar bilgilendirilir. (Yalnızca Profesyonel Mod AÇIK olduğunda.)

#### • Mesaj Ekranı :

Mesaj bildirimlerinin gösterilme şeklini değiştirin. (Yalnızca Profesyonel Mod AÇIK olduğunda.)

 $\cdot$  Hesabı Yönet  $\clubsuit$ :

Telefon veya dizüstü bilgisayar kullanarak Google hesabında oturum açarken telefonun veya dizüstü bilgisayarın TV ile aynı ağa bağlı olduğundan emin olun ve ardından oturum açma işlemini tamamlamak için TV'de gösterilen kodu girin. Konuklar oturum açmak için Google hesabı e-posta adresini ve parolasını da kullanabilir.

#### $\cdot$  Geçmişi Sil $\bar{\mathbf{m}}$ :

Kişisel kimlik bilgilerini tüm uygulamalardan temizleyin (Çıkışta da otomatik olarak temizlenir; yalnızca Profesyonel Mod AÇIK olduğunda.)

#### <span id="page-21-0"></span> $\overline{10.7}$

## Profesyonel Ayarlar

### Görüntü Tarzı

#### Tarz seçme

 $\bigcirc$ / $\bigcirc$ / $\bigcirc$  Ana Menü >  $\cdots$  Daha cok >  $\bigcirc$  Ayarlar > Görüntü > Görüntü tarzı öğelerini seçin.

Görüntüyü kolayca ayarlamak için önceden ayarlanmış bir görüntü tarzı seçebilirsiniz.

• Kişisel - İlk başlatma sırasında ayarladığınız görüntü tercihleri.

- Canlı Gün ışığında izlemek için idealdir
- Doğal Doğal görüntü ayarları

 $\cdot$  Standart - En fazla enerji tasarrufu sağlayacak ayar - Fabrika ayarı

- Film Film izlemek için idealdir
- Oyun Oyun oynamak için idealdir
- Bilgisayar Bilgisayara bağlanmak için idealdir

### Görüntü Formatı

#### Görüntü formatını seçme

Görüntü tam ekranı doldurmuyorsa üstte veya altta veya her iki tarafta siyah çubuklar görülüyorsa görüntüyü ekranı tamamen dolduracak şekilde ayarlayabilirsiniz.

Ekranı dolduracak temel ayarlardan birini seçmek için…

 $\bigcirc$ / $\bigcirc$ / $\bigcirc$  Ana Menü >  $\cdots$  Daha çok >  $\bigcirc$  Ayarlar > Görüntü formatı tuşuna basın.

Ekrandaki görüntüye göre aşağıdaki formatlar kullanılabilir.

- Geniş ekran
- Ekranı doldur
- Ekrana Sığdır
- Ölçeksiz

## Ses Tarzı

#### Tarz seçme

 $\bigcirc/\bigcirc/\bigcirc$  Ana Menü >  $\cdots$  Daha çok >  $\bigcirc$  Ayarlar >  $\equiv$  Ses > Ses tarzı tuşuna basın.

Sesi kolayca ayarlamak için ses tarzı ile önceden ayarlanmış bir ayar seçebilirsiniz.

- Kişisel Görüntü ve sesi kişiselleştir bölümünde
- yapmış olduğunuz kişisel seçimler
- Orijinal En doğal ses ayarı
- Film Film izlemek için idealdir
- Müzik Müzik dinlemek için idealdir
- Oyun Oyun oynamak için idealdir
- Haberler Konuşmalar için idealdir

Dil

TV menüsü ve mesajlarının dilini değiştirme

 $\bigcirc$ / $\bigcirc$ / $\bigcirc$  Ana Menü >  $\cdots$  Daha cok >  $\bigcirc$  Ayarlar > **We** Menü Dili tuşuna basın.

Dilinizi seçin ve OK tuşuna basın.

### Eko Ayarları

Enerji tüketiminden tasarruf etmek için ekran kapalı olarak ayarlama

 $\bigcirc$ / $\bigcirc$ / $\bigcirc$  Ana Menü >  $\cdots$  Daha çok >  $\blacktriangleright$  $Ö$ zellikler >  $\mathbf{e}^{a}$  Uyku Zamanlayıcısı > Ekran Kapalı öğelerine basın.

TV'de yalnızca müzik dinliyorsanız TV ekranını kapatabilirsiniz.

Yalnızca TV ekranı kapanır. Ekranı tekrar açmak için uzaktan kumandadaki herhangi bir tuşa basın.

#### TV kapatma zamanlayıcısını ayarlama

 $\bigcirc$ / $\bigcirc$ / $\bigcirc$  Ana Menü >  $\cdots$  Daha çok  $> 2$   $\blacktriangleright$  Özellikler >  $\varrho_{2k}$  Uyku Zamanlayıcısı > Uyku Zamanlayıcısı öğelerine basın.

Değeri ayarlamak için  $\sim$  (yukarı) veya  $\vee$  (aşağı) oklarına basın. 0 değeri (Kapalı) otomatik kapanmayı devre dışı bırakır.

Kapatma zamanlayıcısını seçin, enerji tasarrufu yapmak için TV otomatik olarak kapanır. \* TV sinyal alıyorsa ancak 4 saat süresince uzaktan

kumandada bir tuşa basmazsanız TV kapanır.

\* TV, 10 dakika süresince TV sinyali ya da uzaktan kumanda komutu almazsa kapanır.

\* TV'yi monitör olarak kullanıyorsanız veya TV izlemek için dijital bir alıcı kullanıyorsanız (Set Üstü Kutu - STB) ve TV'nin uzaktan kumandasını kullanmıyorsanız değeri 0 olarak ayarlamak için bu otomatik kapanma özelliğini devre dışı bırakmanız gerekir.

## <span id="page-22-0"></span> $\overline{10.8}$ Google Hesabı

### Oturum Aç

Philips Android TV'nizin özelliklerinden tam olarak faydalanmak için Google Hesabınız ile Google'da oturum açabilirsiniz.

Oturum açarak favori oyunlarınızı telefon, tablet ve TV'de oynayabilirsiniz. Ayrıca, TV giriş ekranınızda özelleştirilmiş video ve müzik önerileri ile YouTube, Google Play ve diğer uygulamalara erişim elde edersiniz.

TV'nizde Google'da oturum açmak için var olan Google Hesabınızı kullanın. Bir Google Hesabı, eposta adresi ile paroladan oluşur. Henüz Google Hesabınız yoksa oluşturmak için bilgisayarınızı veya tabletinizi kullanın (accounts.google.com). İlk TV kurulumu sırasında oturum açmadıysanız daha sonra oturum açabilirsiniz.

#### Oturum Aç

 $\bigcirc$ / $\bigcirc$ / $\bigcirc$  öğesine basın ve Profesyonel Menü Uygulaması ekranını açın.

Profesyonel Menü Uygulaması ekranının sağ üst kısmındaki Hesabı Yönet öğesini seçin ve Tamam'a basın. Ekran klavyesiyle e-posta adresinizi ve parolanızı girin, oturum açmak için aynı Tamam tuşuna basın.

## <span id="page-23-4"></span><span id="page-23-0"></span>11 Android TV Ana Menü Ekranı

#### <span id="page-23-3"></span><span id="page-23-1"></span>11.1

## Android TV Ana Menü Ekranı Hakkında

Android TV'nin avantajlarından yararlanmak için TV'yi İnternet'e bağlayın.

Android akıllı telefonunuzda veya tabletinizde olduğu gibi Ana ekran TV'nizin merkezidir. Ana ekrandan, uygulama ve canlı TV eğlence seçeneklerinde gezinerek ne izleyeceğinize karar verebilirsiniz. Ana menünüzde, favori uygulamalarınızdan harika içerikleri keşfetmenizi sağlayacak kanallar vardır. Ayrıca, daha fazla içerik için başka kanallar ekleyebilir veya yeni uygulamalar bulabilirsiniz.

<span id="page-23-2"></span> $\overline{112}$ 

## Android TV Ana Menü Ekranını Açma

Profesyonel Mod AÇIK - lütfen kurulum kılavuzuna başvurun.

Profesyonel Mod KAPALI - Android TV Ana Menü Ekranını ve bir öğeyi açmak için…

1 - Menü'ye basın ve "Philips Koleksiyonu"na gidin, ardından Tamam'a basın.

2 - Ok tuşlarını kullanarak bir etkinlik seçin ve OK tuşuna basarak etkinliği başlatın.

3 - Ana menüyü geçerli etkinliği değiştirmeden kapatmak için  $\leftarrow$  tuşuna basın.

![](_page_23_Picture_12.jpeg)

Android TV Ana Menü Ekranını açarken arka planda oynatılan uygulama/içerik durdurulur. Devam etmek

için Android TV Ana Menü ekranından uygulamayı veya içeriği seçmeniz gerekir.

## 11.3 Android TV Ayarları

### Görüntü

Görüntü Ayarları

Görüntü Tarzı

Tarz seçme

 $\bigcirc$ / $\bigcirc$ / $\bigcirc$  >  $\bigcirc$  Ayarlar > Görüntü > Görüntü tarzı öğelerine basın.

Görüntüyü kolayca ayarlamak için önceden ayarlanmış bir görüntü tarzı seçebilirsiniz.

• Kişisel - İlk başlatma sırasında ayarladığınız görüntü tercihleri.

- Canlı Gün ışığında izlemek için idealdir
- Doğal Doğal görüntü ayarları
- $\cdot$  Standart En fazla enerji tasarrufu sağlayacak
- ayar Fabrika ayarı
- Film Film izlemek için idealdir
- Oyun Oyun oynamak için idealdir
- Bilgisayar Bilgisayara bağlanmak için idealdir

#### Renk, Kontrast, Keskinlik, Parlaklık

#### Görüntü rengini ayarlama

 $\bigcirc$ / $\bigcirc$ / $\bigcirc$  Ana Menü >  $\bigcirc$  Ayarlar > Görüntü > Renk öğelerine basın.

Görüntünün renk doygunluğu değerini ayarlamak için  $\bigwedge$  (yukarı) veya  $\bigvee$  (aşağı) okuna basın.

#### Görüntü kontrastını ayarlama

 $\bigcirc$ / $\bigcirc$ / $\bigcirc$  Ana Menü >  $\bigcirc$  Ayarlar > Görüntü > Kontrast öğelerine basın. Görüntünün kontrast değerini ayarlamak için  $\lambda$  (yukarı) veya  $\lambda$ (aşağı) okuna basın.

Güç tüketimini düşürmek için kontrast değerini azaltabilirsiniz.

#### Görüntü keskinliğini ayarlama

 $\bigcirc$ / $\bigcirc$ / $\bigcirc$  Ana Menü>  $\bigcirc$  Ayarlar > Görüntü > Keskinlik öğelerine basın. Görüntünün keskinlik değerini ayarlamak için  $\land$  (yukarı) veya  $\lor$  (asağı) okuna basın.

#### <span id="page-24-0"></span>Parlaklığı ayarlayın

 $\bigcirc$ / $\bigcirc$ / $\bigcirc$  Ana Menü >  $\bigcirc$  Ayarlar > Görüntü > Parlaklık öğelerine basın.

Görüntü sinyalinin parlaklık seviyesini ayarlamak için  $\land$  (yukarı) veya  $\lor$  (asağı) oklarına basın.

Not: Parlaklığın referans değerden (50) çok uzakta ayarlanması düşük kontrasta neden olabilir.

Gelişmiş Görüntü Ayarları

#### Renk Ayarları

Gelişmiş Renk Ayarları

Renk geliştirmeyi ayarlama  $\bigcirc$ / $\bigcirc$ / $\bigcap$  Ana Menü >  $\bigcirc$  Ayarlar > Görüntü > Gelişmiş > Renk > Renk Geliştirme öğelerine basın.

Renk yoğunluğu seviyesini ve parlak renklerde ayrıntıları ayarlamak için Maksimum, Orta veya Minimum öğesini seçin.

Önceden ayarlanmış renk sıcaklığını seçme  $\bigcirc$ / $\bigcirc$ / $\bigcirc$  Ana Menü >  $\bigcirc$  Ayarlar > Görüntü > Gelişmiş > Renk > Renk Sıcaklığı öğelerine basın.

Renk sıcaklığını tercihinize göre ayarlamak için Normal, Sıcak veya Soğuk öğesini seçin.

#### Renk sıcaklığını özelleştirme

 $\bigcirc$ / $\bigcirc$ / $\bigcirc$  Ana Menü >  $\bigcirc$  Ayarlar > Görüntü > Gelişmiş

> Renk > Özel Renk Sıcaklığı öğelerine basın.

Renk sıcaklığını kendiniz özelleştirmek için Renk sıcaklığı menüsünde Özel öğesini seçin. Değeri ayarlamak için <br />
(yukarı) veya v (aşağı) oklarına basın. WP beyaz noktası ve BL siyah seviyesidir. Ayrıca bu menüde ön ayarlardan birini de seçebilirsiniz.

#### Gelişmiş Kontrast Ayarları

#### Kontrast Modları

#### $\bigcirc$ / $\bigcirc$ / $\bigcirc$  Ana Menü >  $\bigcirc$  Avarlar > Görüntü > Gelişmiş > Kontrast > Kontrast modu

öğelerini seçin.

TV'nin otomatik olarak en iyi güç tüketimi veya en iyi görüntü deneyimi için kontrastı azaltacak şekilde ayarlanması amacıyla Normal, Görüntü optimizasyonu veya Enerji tasarrufu için optimize edilmiştir ögesini seçin ya da ayarlamayı kapatmak için Kapalı'yı seçin.

#### Dinamik Kontrast

 $\bigcirc$ / $\bigcirc$ / $\bigcirc$  Ana Menü >  $\bigcirc$  Ayarlar > Görüntü > Gelişmiş > Kontrast > Dinamik kontrast öğelerine basın.

TV'nin görüntüdeki karanlık, orta ve aydınlık bölgelerindeki ayrıntıları otomatik olarak geliştireceği seviyeyi ayarlamak için Maksimum, Orta veya Minimum'u seçin.

Video Kontrastı, Gama

Video kontrastı  $\bigcirc$ / $\bigcirc$ / $\bigcirc$  Ana Menü >  $\bigcirc$  Avarlar > Görüntü > Gelişmiş > Kontrast > Video kontrastı öğelerine basın.

Video kontrastı seviyesini avarlamak için  $\sim$  (yukarı) veya  $\vee$  (aşağı) oklarına basın.

#### Gama

 $\bigcirc$ / $\bigcirc$ / $\bigcirc$  Ana Menü >  $\bigcirc$  Ayarlar > Görüntü > Gelişmiş > Kontrast > Gama öğelerine basın.

Görüntü parlaklığı ve kontrast için doğrusal olmayan bir ayar belirlemek için  $\bigwedge$  (yukarı) veya  $\bigvee$  (aşağı) oklarına basın.

#### Gelişmiş Keskinlik Ayarları

Ultra Resolution

 $\bigcirc$ / $\bigcirc$ / $\bigcirc$  Ana Menü >  $\bigcirc$  Ayarlar > Görüntü > Gelişmiş > Keskinlik > Ultra Çözünürlük öğelerine basın.

Kenarlar ve ayrıntılarda mükemmel keskinlik sağlamak için Açık'ı seçin.

#### Görüntü Temizleme

#### Gürültü azlt

 $\bigcirc/\bigcirc/\bigcirc$  Ana Menü >  $\bigcirc$  Ayarlar > Görüntü > Gelişmiş > Görüntü temizleme > Parazit azaltma öğelerine basın.

Video içeriğindeki paraziti kaldırma seviyesini ayarlamak için Maksimum, Orta veya Minimum ayarını seçin. Parazit, ekran görüntüsünde genellikle küçük hareketli noktalar biçiminde görülür.

#### <span id="page-25-0"></span>MPEG Parazit Azaltma

 $\bigcirc$ / $\bigcirc$ / $\bigcap$  Ana Menü >  $\bigcirc$  Ayarlar > Görüntü > Gelişmiş > Görüntü temizleme > MPEG Parazit Azaltma öğelerine basın.

Video içeriğindeki dijital parazitleri farklı derecelerde yumuşatmak için Maksimum, Orta veya Minimum ayarını seçin. MPEG dijital parazitleri ekran görüntülerinde genellikle küçük bloklar veya titreyen kenarlar biçiminde görülür.

#### Görüntü Formatı

Görüntü tam ekranı doldurmuyorsa üstte veya altta veya her iki tarafta siyah çubuklar görülüyorsa görüntüyü ekranı tamamen dolduracak şekilde ayarlayabilirsiniz.

Ekranı dolduracak temel ayarlardan birini seçmek için…

1 - Bir TV kanalı izlerken  $\bigcirc$ / $\bigcirc$ /**n** Ana Menü >  $\bigcirc$ Ayarlar > Görüntü > Görüntü Formatı öğelerine basın.

**2 -** Listeden bir format seçin ve Tamam tuşuna basın.

3 - Gerekirse menüyü kapatmak için  $\leftarrow$  BACK tuşuna arka arkaya basın.

Ekrandaki görüntüye göre şu formatlar kullanılabilir . . .

- Geniş ekran
- Ekranı doldur
- Ekrana Sığdır
- Ölçeksiz

#### Ses

Ses Tarzı

#### Tarz seçme

 $\bigcirc/\bigcirc/\bigcirc$  Ana Menü >  $\bigcirc$  Ayarlar > Ses > Ses tarzı öğelerine basın.

Sesi kolayca ayarlamak için ses tarzı ile önceden ayarlanmış bir ayar seçebilirsiniz.

• Kişisel - Görüntü ve sesi kişiselleştir bölümünde yapmış olduğunuz kişisel seçimler

- Orijinal En doğal ses ayarı
- Film Film izlemek için idealdir
- Müzik Müzik dinlemek için idealdir
- Oyun Oyun oynamak için idealdir
- Haberler Konuşmalar için idealdir

#### Ses Yönetimi

#### Bir cihaz seçin.

 $\bigcirc$ / $\bigcirc$ / $\bigcirc$  Ana Menü >  $\bigcirc$  Avarlar > Ses > Ses Yönetimi öğelerine basın. Ses çıkış cihazlarını yapılandırın.

• TV Hoparlörleri - TV'yi, sesi TV'de veya bağlı ses sisteminde oynatacak şekilde ayarlayın.

• Kulaklık/Banyo hoparlörleri - Açık/Kapalı.

• Kulaklık/Banyo Hoparlörü Sabit Ses Seviyesi - Etkinleştirildiğinde Kulaklık/Banyo ses seviyesi açma ayarına sabitlenir.

• Kulaklık Algılama - Açık/Kapalı.

#### TV yerleştirme

#### $\bigcirc$ / $\bigcirc$ / $\bigcirc$  Ana Menü >  $\bigcirc$  Ayarlar > Ses > TV Yerleştirme öğelerine basın.

Ayara göre en iyi ses üretimini elde etmek için TV standı üzerinde veya Duvarda'yı seçin.

### Eko Ayarları

#### Uyku Zamanlayıcısı

 $\bigcirc$ / $\bigcirc$ / $\bigcap$  Ana Menü >  $\bigcirc$  Ayarlar > Eko Ayarları > Uyku Zamanlayıcısı öğelerine basın.

TV'yi ön ayarlı süre sonunda otomatik olarak bekleme moduna geçecek şekilde ayarlayın. Bu özelliği devre dışı bırakmak için lütfen zamanlayıcıyı sıfır olarak ayarlayın.

Değeri avarlamak için <br />
</br />
Cyukarı) veya  $\vee$  (asağı) oklarına basın. 0 değeri (Kapalı) otomatik kapanmayı devre dışı bırakır.

Kapatma zamanlayıcısını seçin, enerji tasarrufu yapmak için TV otomatik olarak kapanır. \* TV sinyal alıyorsa ancak 4 saat süresince uzaktan kumandada bir tuşa basmazsanız TV kapanır.

\* TV, 10 dakika süresince sinyal ya da uzaktan kumanda komutu almazsa kapanır.

\* TV'yi monitör olarak kullanıyorsanız veya TV izlemek için dijital bir alıcı kullanıyorsanız (Set Üstü Kutu - STB) ve TV'nin uzaktan kumandasını kullanmıyorsanız değeri 0 olarak ayarlamak için bu otomatik kapanma özelliğini devre dışı bırakmanız gerekir.

#### Ekran Kapalı

#### $\bigcirc$ / $\bigcirc$ / $\bigcirc$  Ana Menü >  $\bigcirc$  Ayarlar > Eco Ayarları > Ekran Kapalı öğelerine basın.

TV'de yalnızca müzik dinliyorsanız TV ekranını kapatabilirsiniz.

Yalnızca TV ekranı kapanır. Ekranı tekrar açmak için uzaktan kumandadaki herhangi bir tuşa basın.

### <span id="page-26-1"></span>Bölge ve Dil

#### diller

#### $\bigcirc/\bigcirc/\bigcirc$  Ana Menü >  $\bigcirc$  Ayarlar > Bölge ve Dil > Diller öğelerine basın.

Bölge veya dil ayarını belirleyin.

• Android sistemi/Menü Dili - Menülerin ve mesajların dilini değiştirin.

• Birincil Ses - Yayınlarda ses dili için öncelikli tercihinizi ayarlayın.

• İkincil Ses - Yayınlarda ses dili için sonraki tercihinizi ayarlayın.

• Birincil Altyazı - Yayınlarda altyazı dili için öncelikli tercihinizi ayarlayın.

• İkincil Altyazı - Yayınlarda altyazı dili için sonraki tercihinizi ayarlayın.

• Birincil Metin - Yayınlarda Metin dili için ilk tercihinizi ayarlayın.

• İkincil Metin - Yayınlarda Metin dili için sonraki tercihinizi ayarlayın.

#### Evrensel Erişim Ayarları

 $\bigcirc/\bigcirc/\bigcirc$  >  $\bigcirc$  Ayarlar > Erişilebilirlik > Evrensel erişim öğelerine basın.

Evrensel Erişim özelliği açıldığında TV, işitme engelli, işitme güçlüğü olan, görme engelli veya görme bozukluğu olan kişilerin kullanımına hazırlanır.

Evrensel erişim ayarlarını açma

 $\bigcirc/\bigcirc/\bigcirc \Rightarrow \clubsuit$  Ayarlar > Erişilebilirlik > Evrensel erişim > Açık öğelerine basın.

İşitme engelli kişiler için evrensel erişim

 $\bigcirc$ / $\bigcirc$ / $\bigcirc$  >  $\bigcirc$  Avarlar > Erisilebilirlik > Evrensel erişim > İşitme engelli > Açık öğelerine basın.

• Bazı dijital TV kanalları işitme engelli veya işitme güçlüğü bulunan kişiler için özel uyarlanmış ses ve altyazı yayınlamaktadır.

• Açıldığında TV otomatik olarak uyarlanmış ses ve varsa altyazı seçeneğine geçer.

Görme engelli veya görme bozukluğu olan kişiler için evrensel erişim

 $\bigcirc/\bigcirc/\bigcirc \Rightarrow \clubsuit$  Ayarlar > Erişilebilirlik > Evrensel erişim > Sesli anlatım > Sesli anlatım > Açık öğelerine basın.

Dijital TV kanalları ekranda olup bitenler hakkında özel bir sesli yorum yayınlayabilir.

<span id="page-26-0"></span> Ayarlar > Erişebilirlik > Evrensel erişim > Sesli anlatım > Karışık ses, Ses efektleri, Konuşma.

• Karışık ses'i seçin, normal sesin ses seviyesini sesli yorumla karıştırabilirsiniz. Değeri ayarlamak

icin  $\land$  (yukarı) veya  $\lor$  (asağı) oklarına basın.

• Yorum sesinde stereo veya giderek azalan ses gibi

ek ses efektleri için Ses efekti'ni Açık olarak ayarlayın.

• Konuşma tercihini (Tanımlayıcı veya Altyazı) ayarlamak için Konuşma'yı seçin.

### İçerik Sınıfı

#### Sınıflandırma Seviyesi

#### $\bigcirc/\bigcirc/\bigcirc$  Ana Menü >  $\bigcirc$  Ayarlar > İçerik sınıfı öğelerine basın.

Çocukların yaşlarına uygun olmayan programları izlemelerini önlemek için yaş sınırı ayarlayabilirsiniz. Dijital kanallar programlarına yaş sınırı getirebilir. Bir programın yaş sınırı, çocuğunuz için yaş sınırı olarak ayarladığınız yaşa eşitse veya bu yaştan yüksekse program kilitlenir. Kilitli bir programı izlemek için öncelikle kodu girmeniz gerekir.

#### Yaş sınırı belirleme

 $\bigcirc/\bigcirc/\bigcirc$  Ana Menü >  $\bigcirc$  Ayarlar > İçerik sınıfı > Sınıflandırma Seviyesi öğelerine basın.

Yaşı seçin ve Tamam'a basın. Yaş sınırını kapatmak için Yok'u seçin. Ancak bazı ülkelerde yaş sınırı ayarlamalısınız.

#### Kod Ayarlama ve Kodu Değiştirme

 $\bigcirc$ / $\bigcirc$ / $\bigcirc$  Ana Menü>  $\bigcirc$  Ayarlar > İçerik sınıfı öğelerine basın.

Çocuk kilidi kodu kanalları veya programları kilitlemek veya bunların kilidini açmak için kullanılır.

Yeni kod ayarlayabilir veya kod değiştirmeyi sıfırlayabilirsiniz.

 $\bigcirc$ / $\bigcirc$ / $\bigcirc$  Ana Menü >  $\bigcirc$  Ayarlar > İçerik sınıfı > Kodu Değiştir öğelerine basın.

Not:

PIN kodunuzu unuttuysanız geçerli kodu 8888 ile geçersiz kılabilir ve yeni bir kod girebilirsiniz.

## <span id="page-27-0"></span> $\frac{114}{114}$ Android TV'nizi bağlama

## Ağ ve İnternet

#### Ev Ağı

Philips Android TV'nizin özelliklerinden tam olarak faydalanmak için TV'niz İnternete bağlı olmalıdır.

TV'yi yüksek hızlı bir İnternet bağlantısı ile bir ev ağına bağlayın. TV'nizi kablosuz olarak veya kablo ile ağ yönlendiricinize bağlayabilirsiniz.

#### Ağa Bağlan

Kablosuz Bağlantı

#### Gerekenler

TV'yi kablosuz olarak Internet'e bağlamak için Internet bağlantısı olan bir Wi-Fi yönlendirici gerekir.

Yüksek hızlı (geniş bant) Internet bağlantısı kullanın.

![](_page_27_Picture_10.jpeg)

Bağlantıyı Gerçekleştirin

Bağlantıyı Gerçekleştirin - KABLOSUZ

 $\bigcirc$ / $\bigcirc$ / $\bigcirc$  Ana Menü >  $\bigcirc$  Ayarlar >  $\bigcirc$  Kablosuz ve Ağlar > Ağa Bağlan > KABLOSUZ öğelerine basın.

**1 -** Bulunan ağlar listesinde kablosuz ağınızı seçin. Ağ adı gizlendiğinden ağınız listede yer almıyorsa (yönlendiricinin SSID yayınını kapatmışsınızdır), ağ adını kendiniz girmek için Yeni Ağ Ekle'yi seçin. **2 -** Yönlendirici tipine bağlı olarak şifreleme anahtarınızı - WEP, WPA veya WPA2 - girin. Bu ağın şifreleme anahtarını önceden girdiyseniz bağlantıyı hemen kurmak için Tamam öğesini seçebilirsiniz. **3 -** Bağlantı başarıyla kurulduğunda bir mesaj görüntülenir.

#### Bağlantıyı Gerçekleştirin - WPS

 $\bigcirc/\bigcirc/\bigcirc$  Ana Menü >  $\bigcirc$  Ayarlar >  $\bigcirc$  Kablosuz ve Ağlar > Ağa Bağlan > WPS öğelerine basın.

Yönlendiricinizde WPS varsa ağ taraması yapmadan

doğrudan yönlendiriciye bağlanabilirsiniz. Kablosuz ağınızda WEP güvenlik şifreleme sistemi kullanan cihazlarınız varsa WPS kullanamazsınız.

**1 -** Yönlendiriciye gidin, WPS düğmesine basın ve 2 dakika içinde TV'ye dönün.

**2 -** Bağlantıyı kurmak için Bağlan seçeneğini belirleyin.

**3 -** Bağlantı başarıyla kurulduğunda bir mesaj görüntülenir.

#### Bağlantıyı Gerçekleştirin - PIN Kodlu WPS

 $\bigcirc/\bigcirc/\bigcirc$  Ana Menü >  $\bigcirc$  Ayarlar >  $\bigcirc$  Kablosuz ve Ağlar > Ağa Bağlan > PIN Kodlu WPS öğelerine basın.

Yönlendiricinizde PIN kodlu WPS varsa ağ taraması yapmadan doğrudan yönlendiriciye bağlanabilirsiniz. Kablosuz ağınızda WEP güvenlik şifreleme sistemi kullanan cihazlarınız varsa WPS kullanamazsınız.

**1 -** Ekranda gösterilen 8 basamaklı PIN kodunu yazın ve PC'nizdeki yönlendirici yazılımına girin. PIN kodunun yönlendirici yazılımında nereye girileceğini öğrenmek için yönlendirici kullanım kılavuzuna bakın. **2 -** Bağlantıyı kurmak için Bağlan seçeneğini belirleyin.

**3 -** Bağlantı başarıyla kurulduğunda bir mesaj görüntülenir.

#### Problemler

#### Kablosuz ağ bulunamadı veya bozuk

• Yakınınızda bulunan mikrodalga fırınlar, DECT telefonlar veya diğer Wi-Fi 802.11b/g/n/ac cihazları kablosuz ağı bozabilir.

• Ağınızdaki güvenlik duvarlarının TV'nin kablosuz bağlantısına erişime izin verdiğinden emin olun.

• Kablosuz ağ evinizde düzgün çalışmıyorsa kablolu

#### ağ kurmayı deneyin. Internet çalışmıyor

• Yönlendirici bağlantısında sorun yoksa

yönlendiricinin Internet bağlantısını kontrol edin.

#### PC ve Internet bağlantısı yavaş

• İç mekanlardaki kapsama alanı, aktarım hızı ve sinyal kalitesi ile ilgili diğer faktörler hakkında bilgi edinmek için kablosuz yönlendiricinin kullanım kılavuzuna bakın.

• Yönlendiriciniz için yüksek hızlı (geniş bant) Internet bağlantısı kullanın.

#### **DHCP**

• Bağlantı kurulamazsa yönlendiricinin DHCP (Dinamik Bilgisayar Yapılandırma Protokolü) ayarını kontrol edebilirsiniz. DHCP açılmalıdır.

#### <span id="page-28-0"></span>Kablolu Bağlantı

#### Gerekenler

TV'yi Internet'e bağlamak için Internet bağlantısı olan bir ağ yönlendiricisi gerekir. Yüksek hızlı (geniş bant) Internet bağlantısı kullanın.

![](_page_28_Picture_3.jpeg)

#### Bağlantıyı Gerçekleştirin

Bağlantıyı Gerçekleştirin - KABLOLU

 $\bigcirc$  / $\bigcirc$ / $\bigcirc$  Ana Menü >  $\bigcirc$  Ayarlar >  $\bigcirc$  Kablosuz ve Ağlar > Ağa Bağlan > WIRED öğelerine basın.

**1 -** Yönlendiriciyi bir ağ kablosuyla (Ethernet kablosu\*\*) TV'ye bağlayın.

**2 -** Yönlendiricinin açık olduğundan emin olun.

**3 -** TV sürekli olarak ağ bağlantısı arar.

**4 -** Bağlantı başarıyla kurulduğunda bir mesaj görüntülenir.

Bağlantı kurulamazsa yönlendiricinin DHCP ayarını kontrol edebilirsiniz. DHCP açılmalıdır.

\*\*EMC kurallarına uygunluk için blendajlı FTP Cat. 5E Ethernet kablosu kullanın.

#### Ayarlar

#### Ağ Ayarlarını Görüntüle

△/△/● Ana Menü > ◆ Ayarlar > ◆ Kablosuz ve Ağlar > Ayarlar > Ağ Ayarlarını Görüntüle öğelerine basın.

Tüm geçerli ağ ayarlarını burada görüntüleyebilirsiniz. IP ve MAC adresi, sinyal gücü, hız, şifreleme yöntemi vb.

#### Ağ Yapılandırma - DHCP/Statik IP

 $\bigcirc$  / $\bigcirc$ / $\bigcirc$  Ana Menü >  $\bigcirc$  Ayarlar >  $\bigcirc$  Kablosuz ve Ağlar > Ayarlar > Ağ Yapılandırma > DHCP/Statik IP öğelerine basın.

DHCP'yi seçin. Gelişmiş kullanıcıysanız ağınızı statik IP adreslemeyle kurabilirsiniz.

#### Ağ Yapılandırma - Statik IP Yapılandırması

 $\bigcirc$  / $\bigcirc$ / $\bigcirc$  Ana Menü >  $\bigcirc$  Ayarlar >  $\bigcirc$  Kablosuz ve

Ağlar > Ayarlar > Statik IP Yapılandırması öğelerine basın.

**1 -** Statik IP Yapılandırması öğesini seçin ve bağlantıyı yapılandırın.

**2 -** IP Adresi, Ağ maskesi, Ağ geçidi, DNS 1 veya DNS 2 numaralarını ayarlayabilirsiniz.

#### LAN Üzerinden Uyandırma (WoL)

 $\bigcirc/\bigcirc/\bigcirc$  Ana Menü >  $\bigcirc$  Ayarlar >  $\bigcirc$  Kablosuz ve Ağlar > Ayarlar > LAN Üzerinden Uyandırma (WoL) öğelerine basın.

LAN Üzerinden Uyandırma'yı (WoL) devre dışı bırakın/etkinleştirin. Aynı LAN üzerinden harici bir cihaz kullanarak TV'yi uyandırabilirsiniz.

#### Wi-Fi Üzerinden Uyandırma (WoWLAN)

 $\bigcirc$ / $\bigcirc$ / $\bigcirc$  Ana Menü >  $\bigcirc$  Ayarlar >  $\bigcirc$  Kablosuz ve Ağlar > Ayarlar > Wi-Fi Üzerinden Uyandırma (WoWLAN) öğelerine basın.

Wi-Fi Üzerinden Uyandırma'yı (WoWLAN) devre dışı bırakın/etkinleştirin. Aynı Wi-Fi üzerinden harici bir cihaz kullanarak TV'yi uyandırabilirsiniz.

#### Ağ Türü

 $\bigcirc$  / $\bigcirc$ / $\bigcirc$  Ana Menü >  $\bigcirc$  Ayarlar >  $\bigcirc$  Kablosuz ve Ağlar > Ayarlar > Ağ Türü öğelerine basın.

- Kablolu Kablolu bir ağa bağlanma.
- Kablosuz Bulunan ağlar listesinde kablosuz ağınızı seçin. Ağ adı gizlendiğinden ağınız listede yer almıyorsa (yönlendiricinin SSID yayınını kapatmışsınızdır) ağ adını kendiniz girmek için Yeni Ağ Ekle'yi seçin.

• WPS - Yönlendiricinizde WPS varsa ağ taraması yapmadan doğrudan yönlendiriciye bağlanabilirsiniz. Kablosuz ağınızda WEP güvenlik şifreleme sistemi kullanan cihazlarınız varsa WPS kullanamazsınız. • PIN kodlu WPS - Yönlendiricinizde PIN kodlu WPS varsa ağ taraması yapmadan doğrudan yönlendiriciye bağlanabilirsiniz. Kablosuz ağınızda WEP güvenlik şifreleme sistemi kullanan cihazlarınız varsa WPS kullanamazsınız.

### Google Hesabı

#### Oturum Aç

Philips Android TV'nizin özelliklerinden tam olarak faydalanmak için Google Hesabınız ile Google'da oturum açabilirsiniz.

Oturum açarak favori oyunlarınızı telefon, tablet ve TV'de oynayabilirsiniz. Ayrıca, TV giriş ekranınızda özelleştirilmiş video ve müzik önerileri ile YouTube, Google Play ve diğer uygulamalara erişim elde edersiniz.

TV'nizde Google'da oturum açmak için var olan Google Hesabınızı kullanın. Bir Google Hesabı, e<span id="page-29-1"></span>posta adresi ile paroladan oluşur. Henüz Google Hesabınız yoksa oluşturmak için bilgisayarınızı veya tabletinizi kullanın (accounts.google.com). Google Play ile oyun oynamak için bir Google+ profiliniz olmalıdır. İlk TV kurulumu sırasında oturum açmadıysanız daha sonra oturum açabilirsiniz.

#### Oturum Aç

 $\bigcirc$  Ana Menü >  $\bigcirc$  Uygulamalar > Google Play öğelerine basın.

Ekran klavyesiyle e-posta adresinizi ve parolanızı girin, oturum açmak için aynı Tamam tuşuna basın.

#### Android Ayarları

Birkaç Android ayarını veya bilgisini ayarlayabilir ya da görüntüleyebilirsiniz. TV'nizde yüklü uygulamaların listesini ve bunlar için gereken depolama alanını bulabilirsiniz. Sesli Arama ile kullanmak istediğiniz dili ayarlayabilirsiniz. Uygulamaların konumunuzu kullanmasına izin vermek için ekran klavyesini yapılandırabilirsiniz. Farklı Android ayarlarını keşfedin. Bu ayarlar hakkında daha fazla bilgi için [www.support.google.com/androidtv](http://www.support.google.com/androidtv) adresine gidebilirsiniz.

#### Bu ayarları açmak için

 $\bigcirc/\bigcirc/\bigcirc$  Ana Menü >  $\bigcirc$  Ayarlar > Ayarlar > Android Ayarları öğelerine basın.

## <span id="page-29-0"></span> $11.5$ Kanallar

### Kanal Listeleri

#### Kanal Listeleri Hakkında

Kanal kurulumundan sonra tüm kanallar kanal listesinde görünür. Kanallar, bu bilgiler mevcutsa adları ve logolarıyla birlikte gösterilir.

Bir kanal listesi seçiliyken  $\bigwedge$  (yukarı) veya  $\vee$  (aşağı) oklarına basarak bir kanal seçin, ardından seçtiğiniz kanalı izlemek için Tamam tuşuna basın. Bu listedeki kanalları yalnızca  $\equiv$  + veya  $\equiv$  - tuşlarını kullanarak açarsınız.

#### Radyo istasyonları

Dijital yayın varsa kurulum sırasında dijital radyo istasyonları kurulur. Radyo kanallarına tıpkı TV kanallarında olduğu gibi geçebilirsiniz.

#### Kanal Listesini Açma

Geçerli kanal listesini açmak için…

1. TV'ye geçiş yapmak için  $\bar{w}$  öğesine basın.

2. Geçerli kanal listesini açmak için  $\equiv$  öğesine basın.

3. Kanal listesini kapatmak için  $\equiv$  öğesine tekrar basın.

### Kanalları izleme

#### Bir Kanalı Açma

TV kanallarını izlemeye başlamak için  $\bar{\mathbb{D}}$  öğesine basın. TV, en son izlediğiniz kanala geçer.

#### Kanal değiştirme

- Kanal değiştirmek için  $\equiv$  + veya  $\equiv$  - öğesine basın.

#### Önceki kanal

- Önceden izlenen kanala geri dönmek için  $\leftarrow$  BACK tuşuna basın.

#### Kanal listesi

Bir TV kanalını izlerken kanal listesini açmak için  $\equiv$  öğesine basın.

#### Kanal, Seçenekler

#### Seçenekleri Açın

#### Ortak Arayüz

Ortak Arayüz yuvalarından birine bir CAM taktıysanız CAM ve operatör bilgilerini görüntüleyebilir veya CAM ile ilgili bazı ayarları yapabilirsiniz.

CAM bilgilerini görüntülemek için…

- **1** Kanala gidin ve OPTIONS öğesine basın.
- **2** Ortak Arayüz'ü seçin.

3 - Uygun bir Ortak Arayüz yuvasını seçin ve > (sağ) tuşuna basın.

**4 -** CAM'nin TV operatörünü seçip OK tuşuna basın. Aşağıdaki ekranlar TV operatöründen gelir.

#### Altyazı Dili

#### Tercih Edilen Altyazı Dilleri

Dijital bir yayın, bir program için birkaç altyazı dili sunabilir. Tercih ettiğiniz birincil ve ikincil altyazı dilini ayarlayabilirsiniz. Bu dillerden birinde altyazı varsa TV seçtiğiniz altyazıları gösterir.

<span id="page-30-1"></span>Birincil ve ikincil altyazı dilini ayarlamak için…

1 -  $\bigcirc$ / $\bigcirc$ /**n** Ana Menü öğesine basın.  $\vee$  (aşağı) tuşuna basın, Ayarlar'ı seçin ve Tamam tuşuna basın.

**2 -** Bölge ve Dil > Diller > Birincil Altyazı ya da İkincil Altyazı öğelerini seçin.

**3 -** İstediğiniz dili belirleyin ve Tamam tuşuna basın. 4 - Bir adım geri gitmek için < (sol) tuşuna veya menüyü kapatmak için  $\leftarrow$  BACK tuşuna basın.

#### Altyazı Dili Seçme

Tercih ettiğiniz altyazı dillerinden hiçbiri yoksa olanlar arasından başka bir altyazı dili seçebilirsiniz. Altyazı dili mevcut değilse bu seçeneği belirleyemezsiniz.

Tercih ettiğiniz dillerden hiçbiri mevcut olmadığında bir altyazı dili seçmek için…

**1 -**  OPTIONS tuşuna basın.

**2 -** Altyazı Dili öğesini seçin ve geçici olarak dillerden birini altyazı olarak belirleyin.

#### Ses Dili

#### Tercih Edilen Ses Dili

Dijital bir yayın, bir program için birkaç ses dili (konuşulan dil) sunabilir. Tercih ettiğiniz birinci ve ikinci ses dillerini ayarlayabilirsiniz. Bu dillerden birinde ses varsa TV bu ses diline geçecektir.

Birincil ve ikincil ses dilini ayarlamak için…

<span id="page-30-0"></span>1 - **△/△/●** Ana Menü tuşuna basın. Ardından  $\vee$  (aşağı) tuşuna basın, Ayarlar öğesini seçin ve OK tuşuna basın.

**2 -** Bölge ve Dil öğesini ve ardından Diller > Birincil Ses ya da İkincil Ses öğelerini seçin.

**3 -** İstediğiniz dili belirleyin ve Tamam tuşuna basın. 4 - Bir adım geri gitmek için  $\zeta$  (sol) tuşuna veya menüyü kapatmak için  $\leftarrow$  BACK tuşuna basın.

#### Ses Dili Seçme

Tercih ettiğiniz ses dillerinden hiçbiri yoksa olanlar arasından başka bir ses dili seçebilirsiniz. Ses dili mevcut değilse bu seçeneği belirleyemezsiniz.

Tercih ettiğiniz ses dillerinden hiçbiri yoksa bir ses dili seçmek için...

#### 1 - **0** OPTIONS'a basın.

**2 -** Ses Dili öğesini seçin ve geçici olarak dillerden birini ses olarak belirleyin.

#### Kanal Bilgisi

#### Kanal ayrıntılarını görüntüleme

Seçilen kanalın ayrıntılarını görüntülemek için…

**1 -** Kanalı açın.

**2 -**  OPTIONS öğesine basın, Kanal

Bilgileri öğesini seçin ve Tamam'a basın.

**3 -** Bu ekranı kapatmak için OK tuşuna basın.

#### Mono / Stereo

Bir analog kanalın sesini Mono veya Stereo olarak değiştirebilirsiniz.

Mono veya Stereo'ya geçiş yapmak için…

**1 -** Bir analog kanala gidin.

**2 -**  OPTIONS tuşuna basın, Mono/Stereo öğesini seçin ve > (sağ) tuşuna basın.

**3 -** Mono veya Stereo'yu seçin ve OK tuşuna basın.

4 - Bir adım geri gitmek için  $\leq$  (sol) tuşuna veya menüyü kapatmak için  $\leftarrow$  BACK tuşuna basın.

#### Program Bilgileri

#### Program ayrıntılarını görüntüleme

Seçilen programın ayrıntılarını görüntülemek için…

- **1** Kanalı açın.
- 2 **O** OPTIONS tuşuna basın, Program

Bilgileri öğesini seçin ve Tamam'a basın.

**3 -** Bu ekranı kapatmak için OK tuşuna basın.

## $\overline{11.6}$ Kanal Kurulumu

#### Kanal Kurma

#### Anten/Kablo Kurulumu

#### Kanal Arama

Tüm kanalları, diğer TV ayarlarına dokunmadan yeniden ayarlayabilirsiniz.

Bir PIN kodu ayarlanmışsa kanalları yeniden kurabilmek için önce bu kodu girmeniz gerekir.

Kanal Aramak için…

1 - **△/△/●** Ana Menü > **☆** Ayarlar > Kanalları kur seçimlerini yapın ve ardından OK öğesine basın. **2 -** RF Kanal Kurulumu öğesini seçin ve Tamam'a basın.

**3 -** Gerektiğinde PIN kodunuzu girin. Kanal Ara'yı seçin ve Tamam tuşuna basın. Başlat seçeneğini belirleyin ve Tamam tuşuna **Sasam.**da bulunduğunuz ülkeyi seçin ve Tamam tuşuna basın.

Başlat seçeneğini belirleyin ve Tamam tuşuna basın.

İstediğiniz kurulum türünü seçin (Anten

(DVB-T) veya Kablo (DVB-C)) ve Tamam tuşuna basın.

Sonraki seçeneğini belirleyin ve Tamam tuşuna basın.

İstediğiniz kanal türünü seçin ( Dijital ve Analog Kanallar veya Sadece Dijital Kanallar) ve Tamam tuşuna basın.

Sonraki seçeneğini belirleyin ve Tamam tuşuna basın.

Dijital kanalları güncellemek için Başlat

'ı seçip Tamam tuşuna basın. Bu işlem birkaç dakika sürebilir.

Bir adım geri gitmek için  $\zeta$  (sol) tuşuna veya menüyü kapatmak için  $\leftarrow$  BACK tuşuna basın.

#### Otomatik Kanal Güncelleme

Dijital kanallar alıyorsanız TV'yi bu yeni kanalları otomatik olarak güncelleyecek şekilde ayarlayabilirsiniz.

TV, günde bir kez, sabah saat 6'da kanalları günceller ve yeni kanalları kaydeder. Yeni kanallar Kanal Listesi'ne kaydedilir ve \* işareti ile işaretlenir. Sinyal alınamayan kanallar kaldırılır. TV, kanalları otomatik güncellemek için bekleme modunda olmalıdır. Otomatik Kanal Güncellemeyi kapatabilirsiniz.

Otomatik güncellemeyi kapatmak için…

1 - **△/△/●** Ana Menü > ✿ Ayarlar > Kanalları kur seçimlerini yapın ve ardından OK öğesine basın. **2 -** RF Kanal Kurulumu öğesini seçin ve Tamam'a basın.

**3 -** Gerektiğinde PIN kodunuzu girin.

**4 -** Otomatik Kanal Güncelleme'yi seçin ve Tamam tuşuna basın

**5 -** Kapalı seçeneğini belirleyin ve Tamam tuşuna basın.

6 - Bir adım geri gitmek için **く**(sol) tuşuna veya menüyü kapatmak için  $\leftarrow$  BACK tuşuna basın.

#### Kanal Güncelleme Mesajı

Yeni kanallar bulunduğunda veya kanallar güncellendiğinde veya kaldırıldığında TV açılışında bir mesaj gösterilir. Bu mesajın her kanal güncellemesinden sonra görüntülenmesini önlemek için kapatabilirsiniz.

Mesajı kapatmak için…

1 - △/△/**f** Ana Menü > ☆ Ayarlar > Kanalları kur seçimlerini yapın ve ardından OK öğesine basın. **2 -** RF Kanal Kurulumu öğesini seçin ve Tamam'a basın.

**3 -** Gerektiğinde PIN kodunuzu girin.

**4 -** Otomatik Kanal Güncelleme'yi seçin ve Tamam tuşuna basın

**5 -** Kapalı seçeneğini belirleyin ve Tamam tuşuna basın.

6 - Bir adım geri gitmek için < (sol) tuşuna veya menüyü kapatmak için  $\leftarrow$  BACK tuşuna basın.

Belirli ülkelerde Otomatik kanal güncelleme TV izlenirken veya TV'nin bekleme modunda olduğu herhangi bir zamanda yapılır.

#### Dijital: Manuel Kurulum

Dijital TV kanalları, tek tek manuel olarak kurulabilir.

Dijital kanalları manuel olarak kurmak için…

1 - **△/△/●** Ana Menü > ✿ Ayarlar > Kanalları kur seçimlerini yapın ve ardından OK öğesine basın. **2 -** RF Kanal Kurulumu öğesini seçin ve Tamam'a basın.

**3 -** Dijital: Manuel Kurulum'u seçin ve Tamam tuşuna basın.

**4 -** Arama'yı seçin ve Tamam tuşuna basın. Bir kanal bulmak için kendiniz frekans girebilir veya TV'nin kanal aramasına izin verebilirsiniz. > (sağ) tuşuna basarak Arama'yı seçin ve otomatik olarak kanal aramak üzere Tamam tuşuna basın. Bulunan kanal ekranda gösterilir; alım kötü ise tekrar Arama tuşuna basın. Kanalı kaydetmek istiyorsanız Bitti'yi seçin ve Tamam tuşuna basın.

#### Analog: Manuel Kurulum

Analog TV kanalları, tek tek manuel olarak kurulabilir.

Analog kanalları manuel olarak kurmak için…

1 - △/△/**f** Ana Menü > ☆ Ayarlar > Kanalları kur seçimlerini yapın ve ardından OK öğesine basın. **2 -** RF Kanal Kurulumu öğesini seçin ve Tamam'a basın.

**3 -** Analog: Manuel Kurulum'u seçin ve Tamam tuşuna basın.

#### • Sistem

TV sistemini kurmak için Sistem öğesini seçin. Ülkenizi veya dünya üzerindeki konumunuzu seçin ve OK tuşuna basın.

#### • Kanal Ara

Bir kanal bulmak için Kanal Ara'yı seçip OK tuşuna basın. Bir kanal bulmak için kendiniz frekans girebilir veya TV'nin kanal aramasına izin verebilirsiniz. > (sağ) tuşuna basarak Arama'yı seçin ve otomatik olarak kanal aramak üzere Tamam tuşuna basın. Bulunan kanal ekranda gösterilir; alım kötü ise tekrar Arama tuşuna basın. Kanalı kaydetmek istiyorsanız Bitti'yi seçin ve Tamam tuşuna basın.

#### • Kaydet

Kanalı, geçerli kanal numarasına veya yeni bir kanal numarası olarak kaydedebilirsiniz.

Geçerli Kanalı Kaydet veya Yeni Kanal Olarak Kaydet'i seçin ve OK tuşuna basın. Yeni kanal numarası kısa bir süre için görüntülenir.

<span id="page-32-0"></span>Tüm analog TV kanallarını bulana kadar bu adımları tekrarlayabilirsiniz.

### 11.7

## Internet

### İnterneti Başlatma

TV'niz ile İnternete göz atabilirsiniz. Tüm İnternet web sitelerini açabilirsiniz, ancak bunların çoğu TV ekranı için hazırlanmamıştır.

• TV'nizde bazı eklentiler (örneğin sayfaları veya videoları görüntülemek için kullanılanlar) mevcut değildir.

• Dosya gönderemez veya indiremezsiniz.

• Internet sayfaları bir seferde tek sayfa ve tam ekran olacak biçimde gösterilir.

İnternet tarayıcısını başlatmak için…

1 - **△/△/● HOME** tuşuna basın.

**2 -** Aşağıya

kaydırıp  $\equiv$  Uygulamalar >  $\binom{m}{n}$  internet öğelerini seçin ve Tamam'a basın.

**3 - Bir İnternet adresi girip √ öğesini seçin, OK** tuşuna basın.

4 - İnterneti kapatmak için △ / △ HOME veya <sup>f</sup> tuşuna basın.

## İnternet Seçenekleri

İnternet için bazı ek özellikler mevcuttur.

Ek özellikleri açmak için…

- 1 Web sitesi açıkken  $\bullet$  OPTIONS'a basın.
- **2** Öğelerden birini seçip OK tuşuna basın.
- Hızlı aramaya ekleyin: Yeni bir İnternet adresi girmek için.
- Yer imlerine ekleme: Sayfayı yer imi olarak ekleme

• Sayfa güvenliği: Geçerli sayfanın güvenlik düzeyini görüntülemek için.

• Yeni özel sekme: Yeni özel sekmeyi açın ve özel göz atmaya sahip olun

• Ayarlar: Zoom, Metin Boyutu, Erişilebilirlik modu, Menü çubuğunu her zaman göster ve geçmişi (göz atma) temizle ayarları

• Yardım: İnternet tarayıcısı bilgileri

<span id="page-32-1"></span>• İnternet tarayıcısından çıkın: İnternet tarayıcısını kapatma

## $\overline{118}$ Akıllı Telefonlar ve Tabletler

## Philips TV Remote App

Akıllı telefonunuzdaki veya tabletinizdeki yeni Philips TV Remote App yeni TV dostunuzdur.

TV Remote App ile etrafınızdaki ortama hakim olursunuz. Büyük TV ekranınıza fotoğraf, müzik veya video gönderebilirsiniz. TV Rehberi'nde izlemek istediğiniz programları seçip TV'nizde izleyebilirsiniz. TV Remote App ile telefonunuzu uzaktan kumanda olarak kullanırken TV'yi telefonunuzla açabilir veya kapatabilirsiniz.

Philips TV Remote App'i en sevdiğiniz uygulama mağazasından hemen indirin.

Philips TV Remote App, iOS ve Android için kullanılabilir ve ücretsizdir.

### Google Cast

#### Gerekenler

Mobil cihazınızdaki bir uygulama Google Cast özeliğine sahipse uygulamanızı bu TV'ye gönderebilirsiniz. Mobil uygulamada Google Cast simgesini arayın. TV'de gösterilen içeriği kontrol etmek için mobil cihazınızı kullanabilirsiniz. Google Cast Android ve iOS'de çalışır.

Mobil cihazınız TV'niz ile aynı Wi-Fi ev ağına bağlı olmalıdır.

#### Google Cast özellikli Uygulamalar

Yeni Google Cast uygulamaları her gün yayınlanmaktadır. Bu özelliği hemen YouTube, Chrome, Netflix, Photowall veya Big Web Quiz for Chromecast ile deneyebilirsiniz. Ayrıca bkz. google.com/cast

Bazı Google Play ürün ve özellikleri tüm ülkelerde kullanılamaz.

support.google.com/androidtv adresinden ayrıntılı bilgi edinebilirsiniz

#### TV'nize Gönderme

Bir uygulamayı TV ekranına göndermek için…

**1 -** Wi-Fi Direct'i kullanarak Akıllı Telefonu TV'ye bağlayın (QR kodunu tarayın ya da WiFi SSID'sini ve parolayı kullanın)

Google Cast'i destekleyen bir uygulama açın.

- **2** Google Cast simgesine dokunun.
- **3** Göndermek istediğiniz TV'yi seçin.

**4 -** Akıllı telefon veya tabletinizde oynat öğesine basın. Seçtiğiniz öğe TV'de oynatılmaya başlar.

## <span id="page-33-1"></span>AirPlay

Android TV'nize AirPlay özelliğini eklemek için bunu gerçekleştiren birkaç Android uygulamasından birini indirip yükleyebilirsiniz. Bu uygulamalardan bazılarını Google Play Mağazası'nda bulabilirsiniz.

## $\frac{119}{11.9}$ Yazılım

## <span id="page-33-0"></span>Yazılımı Güncelle

#### USB'den güncelleme

TV yazılımının güncellenmesi gerekebilir.

Yüksek hızlı Internet bağlantısı olan bir bilgisayar ve yazılımı TV'ye yüklemek için bir USB flash sürücünüz olmalıdır. 2 GB boş alanı olan bir USB flash sürücü kullanın. Yazma korumasının kapalı olduğundan emin olun.

TV yazılımını güncellemek için…

1 -  $\bigcirc$ / $\bigcirc$ /**n** Ana Menü >  $\bigcirc$  Ayarlar > **1** Yazılımı Güncelle öğelerine basın.

- **2** USB'den Bellenim Güncellemesi'ni seçin
- ve Tamam'a basın.

#### Yazılımı yükleme

- **1** USB flash sürücüyü bilgisayarınıza takın.
- **2** USB flash sürücüde update.htm dosyasını bulun
- ve dosyaya çift tıklayın.
- **3** Kimlik Gönder seçeneğine tıklayın.
- **4** Yeni yazılım mevcutsa .zip dosyasını indirin.

**5 -** İndirme işleminden sonra bu sıkıştırılmış olan dosyayı açın ve autorun.upg adlı dosyayı USB flash sürücüye kopyalayın. Bu dosyayı klasöre yerleştirmeyin.

#### TV yazılımını güncelleme

**1 -** USB flash sürücüyü yeniden TV'ye takın. Güncelleme otomatik olarak başlar.

**2 -** Yazılım güncelleme birkaç dakika sürebilir. TV veya uzaktan kumanda üzerindeki **0** tuşuna basmayın. USB flash sürücüyü kaldırmayın. **3 -** Güncelleme tamamlandığında, TV önceden izlediğiniz kanala geri döner.

Güncelleme sırasında elektrik kesintisi olursa USB flash sürücüyü TV'den asla çıkarmayın. Elektrik geri geldiğinde güncelleme işlemi devam eder.

TV yazılımının yanlışlıkla güncellenmesini engellemek için autorun.upg adlı dosyayı USB flash sürücüden silin.

#### Yazılım Sürümü

Geçerli TV yazılımı sürümünü görüntülemek için…

1-  $\bigcirc$ / $\bigcirc$ /**n** tusuna basın, ardından Ayarlar öğesini seçin ve OK tuşuna basın.

**2 -** Yazılımı Güncelle > Geçerli Yazılım öğelerini seçin ve Tamam'a basın.

**3 -** Sürüm, sürüm notları ve oluşturma tarihi gösterilir. 4 - Gerekirse < (sol) tuşuna art arda basarak

menüyü kapatın.

#### Web sitesinden güncelleme

TV'nizin güncel cihaz yazılımı sürümünü ayarlar menüsündeki "Yazılımı Güncelle" > "Geçerli yazılım" bölümünde bulabilirsiniz.

Yeni Cihaz Yazılımı güncellemeleri için www.philips.com/support adresini düzenli olarak kontrol edin.

TV'nizin cihaz yazılımını güncellemek için aşağıdaki talimatları izleyin.

En yeni yazılımı indirme...

**1 -** Internet Explorer'ı başlatın.

**2 -** http://www.philips.com/support URL'sinden Philips destek sitesine girin.

**3 -** Model numarasını girin. (Model numaranızı

TV'nizin arkasındaki etikette bulabilirsiniz. )

**4 -** TV'nizin ürün sayfasına girdiğinizde Destek öğesini seçin.

**5 -** "Yazılım güncellemeleri" seçeneğini belirleyin ve yazılımı indirmek için "Dosyayı indir" öğesine tıklayın. (Yazılım .zip dosyası olarak mevcuttur.)

**6 -** Yazılım sürümü TV'nizde yüklü olan sürümden daha yüksekse yazılım indirme bağlantısına tıklayın.

**7 -** Lisans sözleşmesini/Hüküm ve Koşulları kabul edin ve "Kabul ediyorum" seçeneğini belirleyin. Ardından zip dosyası otomatik olarak indirilir.

**8 -** Bir arşiv yardımcı programı kullanarak zip dosyasını herhangi bir dizine açın.

**9 -** USB flash sürücünüzün ana dizininde

"yükseltmeler" adlı bir klasör oluşturun.

**10 -** Aşağıdaki görüntüde gösterilen şekilde daha önce yükseltmeler klasörüne çıkardığınız upg dosyasını kopyalayın.

**11 -** USB flash sürücünüzü bilgisayardan çıkarın.

![](_page_34_Picture_18.jpeg)

Yazılımı güncelleme...

**1 -** USB flash sürücünüzü (yazılım güncellemesini içeren) TV'nin USB konektörüne bağlayın. 30 saniye veya USB sürücüsü TV tarafından tanınana kadar bekleyin.

**2 -** TV'niz yazılımı otomatik olarak yüklemeye başlar. **3 -** Yazılımın yüklenmesi tamamlandığında TV'nin yükseltilmesini etkinleştirmek için "Başlat" öğesine basın.

## <span id="page-35-2"></span><span id="page-35-0"></span> $\overline{12}$ Yardım ve Destek

<span id="page-35-1"></span> $\frac{1}{12.1}$ 

## Sorun giderme

## Açma ve Uzaktan Kumanda

#### TV açılmıyor:

• Güç kablosunu elektrik prizinden çıkarın. Bir dakika bekleyip geri takın.

• Güç kablosunun sıkıca takılı olduğundan emin olun.

### Açma veya kapatma sırasında çıtırtı sesi geliyor

TV'yi açarken, kapatırken ya da bekleme moduna alırken TV kasasından gelen bir çıtırtı sesi duyarsınız. Bu sesin nedeni, TV'nin soğurken ve ısınırken normal şekilde genişlemesi ve küçülmesidir. Bu durum performansı etkilemez.

#### TV uzaktan kumandaya yanıt vermiyor

TV'nin çalışmaya başlaması için belirli bir süre gerekir. TV bu esnada uzaktan kumandaya veya TV kontrollerine yanıt vermez. Bu, normal bir durumdur. TV uzaktan kumandası yanıt vermemeye devam ediyorsa uzaktan kumandanın çalışıp çalışmadığını cep telefonu kamerası ile kontrol edebilirsiniz. Telefonu kamera moduna geçirin ve uzaktan kumandayı kamera lensine doğrultun. Uzaktan kumandanın herhangi bir tuşuna bastığınızda kamerada kızılötesi LED'in titreştiğini görüyorsanız uzaktan kumanda çalışıyordur. TV'nin kontrol edilmesi gerekir.

Yanıp sönmeyi görmüyorsanız uzaktan kumanda bozulmuş ya da kumandanın pilleri bitmiş olabilir. TV ile kablosuz olarak eşleştirilmiş uzaktan kumandaları bu yöntemle kontrol edemezsiniz.

#### Philips başlangıç ekranı gösterildikten sonra TV bekleme moduna geçiyor

TV bekleme modundayken Philips başlangıç ekranı görüntülenir ve TV bekleme moduna geri döner. Bu, normal bir durumdur. TV'nin güç kaynağı bağlantısı kesilip yeniden kurulduktan sonraki ilk başlatmada başlangıç ekranı görüntülenir. Bekleme modundaki TV'yi açmak için uzaktan kumandadaki yeya TV'deki  $\Phi$ düğmesine basın.

#### Bekleme ışığı yanıp sönüyor

Güç kablosunu elektrik prizinden çıkarın. 5 dakika bekleyip güç kablosunu geri takın. Işık yanıp sönmeye devam ederse Philips TV Müşteri Destek Merkezi ile irtibata geçin.

## Kanallar

#### Kurulum sırasında dijital kanal bulunamadı

TV'nizin ülkenizde DVB-T veya DVB-C'yi desteklediğinden emin olmak için teknik özelliklere bakın.

Tüm kabloların doğru şekilde bağlı ve doğru ağın seçili olduğundan emin olun.

#### Önceden kurulmuş kanallar kanal listesinden kayboldu

Doğru kanal listesinin seçili olduğundan emin olun.

## Görüntü

#### Görüntü yok / bozuk

• Antenin TV'ye doğru şekilde bağlı olduğundan emin olun.

- Görüntü kaynağı olarak doğru cihazın seçili
- olduğundan emin olun.
- Harici cihaz veya kaynağın doğru şekilde bağlandığından emin olun.

#### Ses var ama görüntü yok

- Görüntü ayarlarının doğru olduğundan emin olun.
- Anten az çekiyor
- Antenin TV'ye doğru şekilde bağlı olduğundan emin olun.

• Hoparlörler, topraklanmamış ses cihazları, neon ışıklar, yüksek binalar ve diğer büyük cisimler alım kalitesini etkileyebilir. Mümkünse anten yönünü değiştirerek ya da cihazları TV'den uzaklaştırarak alım kalitesini artırmaya çalışın.

• Alım yalnızca bir kanalda zayıfsa kanala Manuel Kurulum ile ince ayar yapın.

- Cihazdan gelen görüntü kötü
- Cihazın doğru şekilde bağlandığından emin olun.
- Görüntü ayarlarının doğru olduğundan emin olun.

Görüntü ekrana sığmıyor

Farklı bir görüntü formatına geçin.

#### Görüntü doğru konumda değil

Bazı cihazlardan gelen görüntü sinyalleri ekrana doğru şekilde oturmayabilir. Bağlı cihazın sinyal çıkışını kontrol edin.

#### Bilgisayar görüntüsü sabit değil

Bilgisayarınızın desteklenen çözünürlüğü ve yenileme hızını kullandığından emin olun.

### <span id="page-36-0"></span>Ses

#### Ses yok veya kalitesi kötü

TV ses sinyali algılamazsa otomatik olarak ses çıkışını kapatır. Bu, arıza olduğu anlamına gelmez.

• Ses ayarlarının doğru şekilde ayarlandığından emin olun.

• Tüm kabloların doğru şekilde bağlandığından emin olun.

• Sesin kapatılmadığından veya sıfıra

ayarlanmadığından emin olun.

• TV ses çıkışının Ev Sinema Sistemi ses girişine bağlı olduğundan emin olun.

Ses, HTS hoparlörlerinden duyulmalıdır.

• Bazı cihazlar HDMI ses çıkışını manuel olarak etkinleştirmenizi gerektirebilir. HDMI ses etkinleştirildiği halde hala ses duyamıyorsanız cihazın dijital ses formatını PCM'ye (Darbe Kodu Modülasyonu) değiştirmeyi deneyin. Talimatlar için cihazınızla birlikte verilen belgelere bakın.

### Bağlantılar

#### HDMI

- HDCP (Yüksek Bant Genişliğine Sahip Dijital İçerik Koruması) desteği, TV'nin HDMI cihazından gelen içeriği görüntülemesinde gecikmeye neden olabilir. - TV HDMI cihazını algılamıyorsa ve görüntü yoksa kaynağı bir cihazdan başka bir cihaza geçirin ve daha sonra geri alın.

- Ses aralıklı olarak kesiliyorsa HDMI cihazından çıkış ayarlarının doğru olduğundan emin olun.

- HDMI - DVI adaptörü veya HDMI - DVI kablosu kullanıyorsanız varsa ek bir ses kablosunun AUDIO IN (yalnızca mini jak) girişine bağlandığından emin olun.

#### EasyLink çalışmıyor

- HDMI cihazların HDMI-CEC ile uyumlu olduğundan emin olun. EasyLink özellikleri yalnızca HDMI-CEC ile uyumlu olan cihazlarla çalışır.

#### Ses simgesi gözükmüyor

- Bir HDMI-CEC ses cihazı bağlandığında bu durum normaldir.

#### USB cihazındaki fotoğraflar, videolar ve müzikler gözükmüyor

- USB depolama cihazının depolama cihazı belgelerinde belirtilen şekilde Yığın Depolama Sınıfı uyumlu olarak ayarlandığından emin olun.

- USB depolama cihazının TV ile uyumlu olduğundan emin olun.

- Ses ve görüntü dosyası formatlarının TV tarafından desteklendiğinden emin olun.

#### USB dosyaları kesik kesik oynatılıyor

- USB depolama cihazının aktarım performansı, TV'ye veri aktarma hızını sınırlayarak kötü kaliteli oynatmaya neden olabilir.

## Wi-Fi, İnternet ve Bluetooth®

#### Wi-Fi ağı bulunamadı veya bozuk

• Yakınınızda bulunan mikrodalga fırınlar, DECT telefonlar veya diğer Wi-Fi 802.11b/g/n/ac cihazları kablosuz ağı bozabilir.

• Ağınızdaki güvenlik duvarlarının ekranın kablosuz bağlantısına erişime izin verdiğinden emin olun.

• Kablosuz ağ evinizde düzgün çalışmıyorsa kablolu ağ kurmayı deneyin.

#### Internet çalışmıyor

• Yönlendirici bağlantısında sorun yoksa

yönlendiricinin Internet bağlantısını kontrol edin.

#### PC ve Internet bağlantısı yavaş

• İç mekanlardaki kapsama alanı, aktarım hızı ve sinyal kalitesi ile ilgili diğer faktörler hakkında bilgi edinmek için kablosuz yönlendiricinin kullanım kılavuzuna bakın.

• Yönlendiriciniz için yüksek hızlı (geniş bant) Internet bağlantısı kullanın.

#### DHCP

• Bağlantı kurulamazsa yönlendiricinin DHCP (Dinamik Bilgisayar Yapılandırma Protokolü) ayarını kontrol edebilirsiniz. DHCP açılmalıdır.

#### Bluetooth® bağlantısı kaybedildi

• Birçok kablosuz yönlendiricinin bulunduğu yüksek miktarda kablosuz aktivite içeren alanlarda kablosuz bağlantı sorunu yaşanabilir.

## Ağ

#### Wi-Fi ağı bulunamadı veya bozuk

• Yakınınızda bulunan mikrodalga fırınlar, DECT telefonlar veya diğer Wi-Fi 802.11b/g/n/ac cihazları kablosuz ağı bozabilir.

• Ağınızdaki güvenlik duvarlarının TV'nin kablosuz bağlantısına erişime izin verdiğinden emin olun.

• Kablosuz ağ evinizde düzgün çalışmıyorsa kablolu ağ kurmayı deneyin.

#### Internet çalışmıyor

• Yönlendirici bağlantısında sorun yoksa

yönlendiricinin Internet bağlantısını kontrol edin.

#### PC ve Internet bağlantısı yavaş

• İç mekanlardaki kapsama alanı, aktarım hızı ve sinyal kalitesi ile ilgili diğer faktörler hakkında bilgi edinmek için kablosuz yönlendiricinin kullanım kılavuzuna bakın.

• Yönlendiriciniz için yüksek hızlı (geniş bant) Internet bağlantısı kullanın.

#### DHCP

• Bağlantı kurulamazsa yönlendiricinin DHCP (Dinamik Bilgisayar Yapılandırma Protokolü) ayarını kontrol edebilirsiniz. DHCP açılmalıdır.

## <span id="page-37-2"></span><span id="page-37-0"></span> $\overline{122}$ Çevrimiçi Yardım

Philips TV ile ilgili herhangi bir sorunu çözmek için çevrimiçi destek hizmetimize başvurabilirsiniz. Dilinizi seçebilir ve ürün model numarasını girebilirsiniz.

#### [www.philips.com/support](http://www.philips.com/TVsupport) adresine gidin

Destek sayfasında ülkenizde bize ulaşabileceğiniz telefon numarasını ve ayrıca sık sorulan soruların (SSS) yanıtlarını bulabilirsiniz. Bazı ülkelerde temsilcilerimizle sohbet etme ve sorularınızı doğrudan ya da e-posta yoluyla yöneltme seçeneği de sunulmaktadır.

Yeni TV yazılımını veya kılavuzunu bilgisayarınızda okumak için indirebilirsiniz.

## <span id="page-37-1"></span>12.3 Destek ve Onarım

Destek ve tamirat için ülkenizdeki Müşteri Destek Merkezi'nin numarasını arayabilirsiniz. Servis mühendislerimiz, gerektiğinde onarım gerçekleştirir.

Telefon numarası, TV ile birlikte verilen basılı belgelerde bulunmaktadır.

Alternatif olarak [www.philips.com/support](http://www.philips.com/TVsupport) web sitemize başvurun ve gerekirse ülkenizi seçin.

#### TV model numarası ve seri numarası

TV ürün model numarası ve seri numarasını vermeniz istenebilir. Bu numaraları ambalaj etiketinde veya TV'nin arkasında veya alt kısmındaki tip etiketinde bulabilirsiniz.

#### A Uyarı

TV'nizi tamir etmeye kalkışmayın. Bu, ciddi yaralanmalara, TV'nizin tamir edilemez bir şekilde zarar görmesine veya garantinizin geçersiz kalmasına neden olabilir.

## <span id="page-38-2"></span><span id="page-38-0"></span>13 Güvenlik ve Bakım

### <span id="page-38-1"></span> $13.1$ Güvenlik

## Önemli

TV'nizi kullanmadan önce tüm güvenlik talimatlarını okuyun ve anlayın. Talimatların hatalı uygulanmasından kaynaklanan hasarlarda garanti geçerli değildir.

Üreticinin izni olmadan bu ekipmanda değişiklik yapmayın.

## Elektrik Çarpması veya Yangın Riski

• TV'yi asla yağmura veya suya maruz bırakmayın. TV'nin yanına vazo gibi içi su dolu nesneler koymayın.

TV'nin üzerine veya içine sıvı dökülmesi durumunda TV'nin güç kablosunu elektrik prizinden hemen çıkarın.

TV'nizi kullanmadan önce Philips TV Müşteri Destek Merkezi'ne kontrol ettirin.

• TV'yi, uzaktan kumandayı veya pilleri kesinlikle aşırı ısıya maruz bırakmayın. Bunları kesinlikle yanan mumların, açık alevlerin veya doğrudan güneş ışığı gibi diğer ısı kaynaklarının yanına yerleştirmeyin.

• TV'nin havalandırma açıklıklarından veya diğer açıklıklarından içeri asla nesne sokmayın.

• Güç kablosunun üzerine kesinlikle ağır cisimler koymayın.

• Kablo fişini darbelere karşı koruyun. Sıkı durmayan fişler kıvılcım sıçramasına veya yangına neden olabilir. TV ekranını döndürürken güç kablosunun gerilmediğinden emin olun.

• TV'nin güç bağlantısını kesmek için TV'nin elektrik fişi prizden çekilmelidir. Gücü keserken, her zaman kabloyu değil fişi çekmeye dikkat edin. Her zaman fiş, güç kablosu ve prize tam olarak erişim sağlayabilmeniz gerekir.

## Yaralanma veya TV'de Hasar Oluşması Riski

• 25 kilo veya 55 lb'den daha ağır olan TV'leri kaldırmak ve taşımak için iki kişi gereklidir.

• TV'yi stand üzerine monte ediyorsanız sadece birlikte verilen standı kullanın. Standı TV'ye sıkıca sabitleyin.

TV'yi, TV'nin ve standın ağırlığını taşıyabilecek güçte düz ve yatay bir yüzey üzerine yerleştirin.

• Duvara monte ederken, duvar montaj tertibatının TV

setinin ağırlığını güvenli bir şekilde taşıyabileceğinden emin olun. TP Vision kaza, yaralanma veya hasara neden olacak şekilde yapılan uygunsuz duvar montajlarıyla ilgili hiçbir sorumluluğu kabul etmemektedir.

• Bu ürünün bazı parçaları camdan üretilmiştir. Yaralanma ve hasara karşı dikkatli taşıyın.

#### TV'nin zarar görme riski!

TV'yi prize bağlamadan önce, gerilim değerinin TV'nin arka kısmında belirtilen değerle aynı olduğundan emin olun. Gerilim değerleri birbirinden farklıysa TV'yi kesinlikle prize bağlamayın.

## Dengesizlik Tehlikeleri

Televizyon seti düşerek ciddi yaralanmalara veya ölüme neden olabilir. Özellikle çocuklarda görülen pek çok yaralanmanın, aşağıdakiler gibi basit önlemler alınarak önüne geçilebilir:

• Televizyon setinin destekleyici mobilyanın kenarından çıkıntı yapmadığından HER ZAMAN emin olun.

• DAİMA televizyon seti üreticisi tarafından önerilen dolapları, standları veya montaj yöntemlerini kullanın.

• DAİMA televizyon setini güvenli bir şekilde destekleyebilen mobilyalar kullanın.

• Çocuklara DAİMA mobilyaların üzerine çıkıp Televizyon setine veya kumandalarına ulaşmaya çalışmanın tehlikelerinden bahsedin.

• DAİMA televizyonunuza bağlı kabloları doğru yerleştirerek kablolara takılıp düşme veya kabloları çekme ihtimalini ortadan kaldırın.

• Televizyon setini ASLA dengesiz bir yere koymayın.

• Televizyon setini, hem mobilyaları hem de televizyon setini uygun bir desteğe sabitlemeden ASLA uzun mobilyaların (örneğin dolaplar veya kitaplıklar) üzerine koymayın.

• Televizyon setini ASLA televizyon setiyle destek mobilyasının arasına koyulan bir bez veya diğer malzemelerin üzerine yerleştirmeyin.

• Oyuncak ve uzaktan kumanda gibi çocukların tırmanarak erişmek isteyebileceği nesneleri ASLA televizyonun veya televizyonun konduğu mobilyaların üzerine yerleştirmeyin.

Mevcut televizyon seti yeri değiştirilerek kullanılacaksa yukarıdakilerle aynı hususlar geçerlidir.

## Pillere İlişkin Riskler

- Pili yutmayın. Kimyasal yanık tehlikesi vardır.
- Uzaktan kumandada düğme pil bulunabilir. Bu
- düğme pil yutulursa 2 saat içinde ciddi iç yanıklara sebep olabilir ve ölüme yol açabilir.
- Yeni ve kullanılmış pilleri çocuklarınızdan uzak tutun.
- Pil bölmesi emniyetli bir şekilde kapanmıyorsa ürünü kullanmayı bırakın ve çocuklarınızdan uzak tutun.

• Pillerin yutulduğunu ya da vücuda girdiğini düşünüyorsanız derhal tıbbi yardım alın.

• Yanlış tipte bir pil takılması durumunda patlama ya da yangın riski vardır.

• Bir pilin yanlış tipte bir pille değiştirilmesi sigortayı devreden çıkarabilir (ör. bazı lityum pil tipleri takılırsa).

• Pilin ateşe veya sıcak fırına atılarak, mekanik olarak ezilerek ya da kesilerek bertaraf edilmesi patlamaya neden olabilir.

• Pilin aşırı yüksek sıcaklıktaki bir ortamda bırakılması patlamaya ya da yanabilir sıvı veya gaz sızıntısına neden olabilir.

• Pilin aşırı düşük hava basıncına maruz bırakılması patlamaya ya da yanabilir sıvı veya gaz sızıntısına neden olabilir.

## <span id="page-39-1"></span>Aşırı Isınma Riski

TV'yi hiçbir zaman etrafında yeterli boşluk olmayan bir alana kurmayın. Havalandırma için TV'nin çevresinde her zaman en az 10 cm boş alan bırakın. Perdelerin veya başka eşyaların TV'nin havalandırma deliklerini kapatmasına engel olun.

### Şimşekli Fırtınalar

Şimşekli fırtınalar öncesinde TV'nin güç ve anten bağlantılarını kesin.

Şimşekli fırtınalar sırasında TV'ye, güç kablosuna veya anten kablosuna asla dokunmayın.

### İşitme Duyusunun Zarar Görmesi Riski

Yüksek ses seviyelerinde veya uzun süre boyunca kulaklık kullanmaktan kaçının.

### Düşük Sıcaklıklar

TV'nin nakliyesi, 5°C'den düşük sıcaklıklarda yapılmışsa TV'nin ambalajını açın ve TV'yi prize takmadan önce TV'nin ortam sıcaklığına ulaşmasını bekleyin.

### Nem oranı

Nadir durumlarda, sıcaklık ve neme bağlı olarak TV ön camının içerisinde küçük yoğunlaşmalar oluşabilir (bazı modellerde). Bunu önlemek için TV'yi doğrudan güneş ışığına, ısıya veya neme maruz bırakmayın. Yoğunlaşma oluşursa TV birkaç saatliğine çalıştırıldığı zaman kendiliğinden kaybolacaktır.

<span id="page-39-0"></span>Rutubet yoğunlaşması TV'ye zarar vermez ya da arızaya yol açmaz.

#### $13.2$

## Sağlık Tesisi Aparatı

Bu TV'nin bir hastanede, bakım evinde, tıbbi bakım merkezinde ya da kurulumun tehlikeli olmayan bir alanla sınırlı olduğu benzer bir sağlık tesisinde eğlence amacıyla kullanılması amaçlanıyorsa duvara veya tavana monte edilmelidir.

Hastanın kalbine bağlı bir prob, kateter veya başka bir elektrot gibi harici bir elektrik iletkeniyle tedavi edildiği kritik bakım alanlarında kullanıma yönelik değildir.

Bununla birlikte, bir sağlık tesisindeki konaklaması sırasında hasta tarafından aparatla temas kurulacaktır.

#### 13.3

## Radyasyona Maruz Kalma Bildirimi (yalnızca dahili Wi-Fi için)

Bu ekipman, kontrolsüz bir ortam için belirlenen AT radyasyona maruz kalma sınırlarına uygundur. Bu ekipman, yayıcı ile gövde arasında en az 20 cm mesafe olacak şekilde kurulmalı ve çalıştırılmalıdır.

AB'deki frekans, mod ve iletilen maksimum güç değerleri aşağıda listelenmiştir:

-2400-2483,5 MHz: < 20 dBm (EIRP), yalnızca 2,4 G ürün için.

- -5150-5250 MHz: < 23 dBm (EIRP)
- -5250-5350 MHz: < 23 dBm (EIRP)
- -5470-5725 MHz: < 30 dBm (EIRP)
- -5725-5825 MHz: < 13,98 dBm (EIRP)

Cihaz, 5150 ila 5350 MHz frekans aralığında çalışırken yalnızca iç mekanda kullanım ile sınırlıdır (yalnızca 5G ürünü için).

## <span id="page-40-2"></span><span id="page-40-0"></span> $\overline{14}$ Kullanım Koşulları

#### <span id="page-40-1"></span> $\frac{1}{14.1}$

## Kullanım Şartları - TV

#### 2021 © TP Vision Europe B.V. Tüm hakları saklıdır.

Bu ürün, ürünün üreticisi olan ve burada TP Vision olarak anılacak olan TP Vision Europe B.V. veya bağlı şirketlerinden biri tarafından pazara sunulmuştur. Bu kitapçıkla birlikte ambalajlanan TV'nin garantörü TP Vision'dır. Philips ve Philips Kalkan Amblemi, Koninklijke Philips N.V. şirketinin tescilli ticari markalarıdır.

Teknik özellikler önceden bildirilmeksizin değiştirilebilir. Ticari markalar, Koninklijke Philips Electronics N.V şirketine veya ilgili hak sahiplerine aittir. TP Vision, daha önce yapılan sevkiyatlarda ayarlama yapma yükümlülüğü olmaksızın ürünleri herhangi bir zamanda değiştirme hakkını saklı tutar.

TV ile ambalajlanan yazılı içeriğin ve TV'nin belleğinde bulunan ya

da [www.philips.com/support](http://www.philips.com/tvsupport) adresindeki Philips web sitesinden indirilen kılavuzun sistemin kullanım amacı için yeterli olduğu düşünülmektedir.

Bu kılavuzda bulunan içeriğin sistemin kullanım amacı için yeterli olduğu düşünülmektedir. Ürün, bağımsız modülleri veya prosedürleri burada belirtilenler dışındaki amaçlar için kullanılacaksa geçerlilik ve uygunluk onayı alınmalıdır. TP Vision, içeriğin herhangi bir ABD patentini ihlal etmediğini garanti eder. Açık veya zımni başka hiçbir garanti verilmez. TP Vision bu belgenin içeriğindeki hatalar veya bu belgenin içeriğinden kaynaklanan sorunlar için sorumlu tutulamaz. Philips'e bildirilen hatalar mümkün olan en kısa sürede düzeltilecek ve Philips destek web sitesinde yayınlanacaktır.

Garanti şartları: Yaralanma riski, TV'de hasar oluşması veya garantinin geçersiz olduğu durumlar! TV'nizi kendiniz tamir etmeyi kesinlikle denemeyin. TV'yi ve aksesuarları yalnızca üreticinin amaçladığı şekilde kullanın. TV'nin arka tarafına basılı olan uyarı işareti, elektrik çarpması riskini belirtir. TV'nin kapağını asla açmayın. Servis veya onarım hizmeti almak için her zaman Philips TV Müşteri Destek Merkezi ile irtibata geçin. Telefon numarası TV ile birlikte verilen basılı belgelerde bulunmaktadır. Alternatif olarak [www.philips.com/support](http://www.philips.com/tvsupport) adresindeki web sitemize başvurun ve gerekirse ülkenizi seçin. Bu kılavuzda açık olarak yasaklanan kullanımlar ya da bu kılavuzda önerilmeyen veya izin verilmeyen değişiklikler veya montaj prosedürleri garantiyi geçersiz kılar.

#### Piksel özellikleri

Bu TV ürünü çok sayıda renkli piksele sahiptir. %99,999 oranında veya daha fazla etkin piksele sahip olsa da ekranda sürekli olarak siyah noktalar veya parlak ışık noktaları (kırmızı, yeşil veya mavi) görünebilir. Bu, ekranın yapısal özelliğinden kaynaklanır (ortak endüstri standartları dahilinde) ve bir arıza değildir.

#### CE uyumluluğu

TP Vision Europe B.V. bu televizyonun, 2014/53/EU (RED), 2009/125/EC (Eco Design) ve 2011/65/EC (RoHS) Direktiflerinin temel gereksinimlerini karşıladığını ve diğer ilgili hükümleriyle uyumlu olduğunu beyan eder.

#### EMF uyumluluğu

TP Vision tüketiciler için her elektronik cihaz gibi genel olarak elektromanyetik sinyal verme ve alma özelliğine sahip olan birçok ürün üretmekte ve satmaktadır. TP Vision'ın önde gelen iş ilkelerinden biri, ürünlerimiz için tüm gerekli sağlık ve güvenlik önlemlerini almak, tüm geçerli yasal şartlara uyum sağlamak ve ürünlerin üretildiği tarihte geçerli olan Elektro Manyetik Alan (EMF) standartlarına bağlı kalmaktır.

TP Vision, sağlık üzerinde olumsuz etkileri olmayan ürünler geliştirmeyi, üretmeyi ve pazarlamayı hedefler. TP Vision, amaçlanan kullanım için doğru şekilde çalıştırıldıkları süre boyunca ürünlerinin kullanımının bugünkü bilimsel kanıtlara göre güvenli olduğunu onaylar. TP Vision, uluslararası EMF ve güvenlik standartlarının geliştirilmesinde etkin rol oynamakta ve bu sayede standartlaştırma gelişmelerini ürünlerine erkenden entegre edebilmektedir.

## <span id="page-41-0"></span>15 Telif hakları

## <span id="page-41-1"></span>15.1 HDMI

#### HDMI

HDMI, HDMI High-Definition Multimedia Interface ve HDMI Logosu HDMI Licensing Administrator, Inc. şirketinin ticari markası veya tescilli ticari markasıdır.

<span id="page-41-5"></span>![](_page_41_Picture_4.jpeg)

## <span id="page-41-2"></span>15.2 Dolby Audio

Dolby, Dolby Audio ve çift D sembolü, Dolby Laboratories Licensing Corporation'ın ticari markalarıdır. Dolby Laboratories lisansı altında üretilmiştir. Gizli nitelikte yayınlanmamış çalışmalar.

Telif Hakkı 1992-2021 Dolby Laboratories. Tüm hakları saklıdır.

<span id="page-41-6"></span>![](_page_41_Picture_8.jpeg)

## 15.4 Wi-Fi Alliance

### Wi-Fi

Wi-Fi CERTIFIED® Logosu, Wi-Fi Alliance® kuruluşunun tescilli ticari markasıdır.

![](_page_41_Picture_12.jpeg)

## 15.5 Kensington

#### Kensington

(Varsa)

Kensington ve Micro Saver, ACCO World Corporation'ın ABD'de tescilli ticari markaları ve diğer ülkelerde tescil başvurusu yapılmış ve beklemede olan ticari markalarıdır.

![](_page_41_Picture_17.jpeg)

## 15.6 Diğer Ticari Markalar

Diğer tüm tescilli veya tescilsiz ticari markalar ilgili sahiplerinin mülkiyetindedir.

## <span id="page-41-3"></span>15.3 DTS-HD

DTS patentleri için bkz. http://patents.dts.com. DTS Licensing Limited tarafından verilen lisans kapsamında üretilmiştir. DTS, Sembol, DTS ve Sembol birlikte, DTS-HD ve DTS-HD logosu, DTS, Inc. şirketinin ABD'deki ve/veya diğer ülkelerdeki ticari markası ve/veya tescilli ticari markasıdır. © DTS, Inc. TÜM HAKLARI SAKLIDIR.

<span id="page-41-4"></span>![](_page_41_Picture_22.jpeg)

## <span id="page-42-0"></span> $\overline{16}$ Üçüncü tarafların sağladığı hizmetlerle ve/veya yazılımlarla ilgili sorumluluk reddi

Üçüncü tarafların sağladığı hizmetler ve/veya yazılımlar önceden bildirimde bulunmaksızın değiştirilebilir, askıya alınabilir veya iptal edilebilir. TP Vision bu durumlarda sorumlu tutulamaz.

## <span id="page-43-4"></span><span id="page-43-0"></span>17 Açık Kaynak

#### <span id="page-43-3"></span><span id="page-43-1"></span> $\overline{171}$

## Açık Kaynaklı Yazılım

Bu televizyonda açık kaynaklı yazılım bulunmaktadır. TP Vision Europe B.V., ilgili lisanslar uyarınca bir teklifte bulunulan bu üründe kullanılan telif hakkı korumalı açık kaynaklı yazılım paketlerine ait kaynak kodunun eksiksiz bir kopyasını, istek üzerine sunmayı teklif etmektedir.

Bu teklif, elinde bu bilgi bulunan herkes için ürünün satın alınma tarihinden itibaren üç yıl süreyle geçerlidir.

Kaynak kodunu almak için lütfen şu adresle İngilizce dilinde iletişime geçin. . .

#### [open.source@tpv-tech.com](mailto:open.source@tpv-tech.com)

veya BENİ OKU belgesini çevrimiçi okumak için lütfen aşağıdaki QR kodunu taratın.

## $\overline{172}$ Açık Kaynaklı Lisans

### 17.3

## Telesekreter mesajı

Yeni TV yazılımı indirmeye hazır olduğunda veya diğer yazılımla ilgili sorunlar olduğunda telesekreter mesajı alırsınız.

Bu telesekreter mesajlarını okumak için…

1-  $\spadesuit$  tuşuna basın, Tüm Ayarlar'ı seçin ve Tamam tuşuna basın.

**2 -** Yazılımı Güncelle > Duyurular'ı seçin ve OK tuşuna basın.

**3 -** Bir duyuru varsa onu okuyabilir veya mevcut duyurulardan birini seçebilirsiniz.

**4 -** Gerekirse (sol) tuşuna art arda basarak menüyü kapatın.

<span id="page-43-2"></span>![](_page_43_Picture_17.jpeg)

## <span id="page-44-0"></span>**Dizin**

![](_page_44_Picture_476.jpeg)

## **Contact information**

 $\mu$  Albania/Shqipërisë Germany Germany Norway/Norge<br>  $\mu$ 355 44806061 0696 640 4383 22 22 22 20 82 50

Armenia Greece Cyprus 0-800-01-004 800 92 256

0150 2842133

**Belarus/Беларусь** 

Belgium/Belgie/Belgique

**Bulgaria/България** 0 0800 1154426 **Italy/Italia** + 359 2 4916273 02 4528 7030

0800 222 782

Kosovo/Kosovës<br>
republika + 355 44806061<br>
republika 800 142100

Denmark/Danmark 352 587 61 Lithuania/Lietuva

Estonia/Eesti Vabariik 800 0044 307 Luxembourg/Luxemburg

Finland/Suomi 09 229 019 08 Montenegro

France

Georgia/ საქართველო 800 00 00 80

0696 640 4383

Andorra **Greece/Ελλάδα** Poland/Polska<br>
+34 915 909 335 00800 4414 4670 022 203 0327 0 0800 4414 4670

Austria/Österreich Hungary/Magyarország<br>0150 2842133 (06 1) 700 8151

8 10 800 2000 00 04 Republic of Ireland/Poblacht nah Éireann<br>nah Éireann 1 601 1161

02 7007360 C Northern Ireland/Tuaisceart E , ireann 1 601 1161

Eroatia/Hrvatska Kazakhstan/Kasakcran<br>
8 10 800 2000 0004

Latvia/Latvija 800 03 448

880 030 049

26 84 3000

+ 382 20 240 644

01 57324070 Netherlands/Nederlands 010 4289533

Portugal 0800 780 902

Romania/România 03 727 66905 031 6300042

**Russia/Россия** 8 (800) 220 0004

Serbia/Srbija + 381 11 40 30 100

Slovakia/Slovensko 0800 0045 51

Slovenia 0800 80 255

Spain/España 915 909 335

Sweden/Sverige 010-750 28 39

Switzerland/Schweiz/Suisse 223 102 116

Turkey/Türkiye (+90) 212 444 4 832

Ukraine/Україна 0 800 500 480

United Kingdom 020 7949 0069

This information is correct at the time of print. For updated information, see www.philips.com/support.<br>21||1||2||Specifications are subject to change without notice, i correct at the time of print. For updated ii<br><mark>c</mark>ations are subject to change without not

![](_page_45_Picture_45.jpeg)

n, see www.philips.com/su<br>their respective owners. on, see<br>or their For updated information, so<br>ge without notice,<br>Coninklijke Philips N.V. or the<br>rights reserved, the property of Koninklijke Philips<br>on Europe B.V. All rights reserved.<br>n e<br>∶iP Fo<br>e<br>ng<br>rig time of print. Fo<br>bject to change<br>property of Kor<br>prope B.V. All rig ro the t<br>: sub<br>:he p<br>1 Eur t at the<br>s are su<br>are the<br>fision Eu lemarks are th<br>1 © TP Vision TP Vision<br>lips.co<mark>m</mark> P Vis<br>ips.cc n:<br>s i<br>s. atioi<br>arks<br>TP 121 © TP<br>ww.philip<br> corre<br>ication<br>marks<br>© TP<br>philips m ati**o**n is corre<br>Specifi**c**ation<br>Trademarks Spec<br>Trad<br>2021<br>WWW

![](_page_45_Picture_47.jpeg)